# GUIDA RAPIDAALL'UTILIZZO DEL PORTALE MGO MONITORAGGIO GRANDI OPERE

DIPARTIMENTO PER LA PROGRAMMAZIONE EIL COORDINAMENTO DELLA POLITICA ECONOMICA

Presidenza Consiglio Ministri – CIPE DIPE

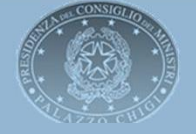

### MGO – Landing Page

#### **Accesso al Sistema MGO**

Inserire «Username» e «Password» e compilare il campo «captcha», selezionare poi il pulsante **ACCEDI** 

#### Accedi

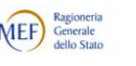

Per proseguire è necessario effettuare il login utilizzando uno dei seguenti metodi.

Per modificare il profilo cliccare qui

#### MEF SPID CNS CIE

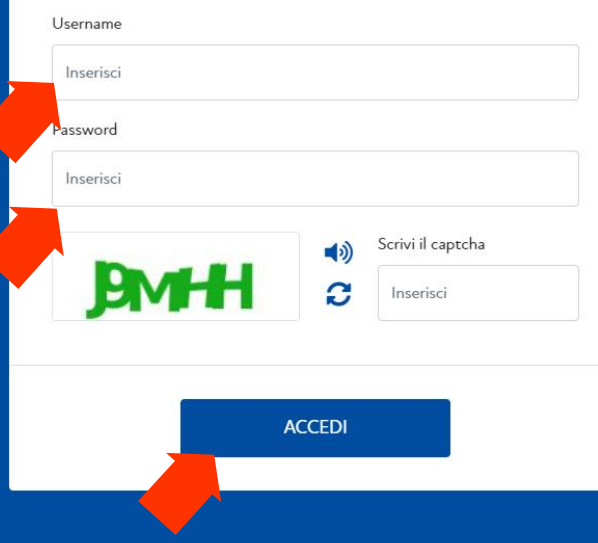

#### **Password Dimenticata**

Per re-impostare la password cliccare su.

Per modificare il profilo cliccare qui

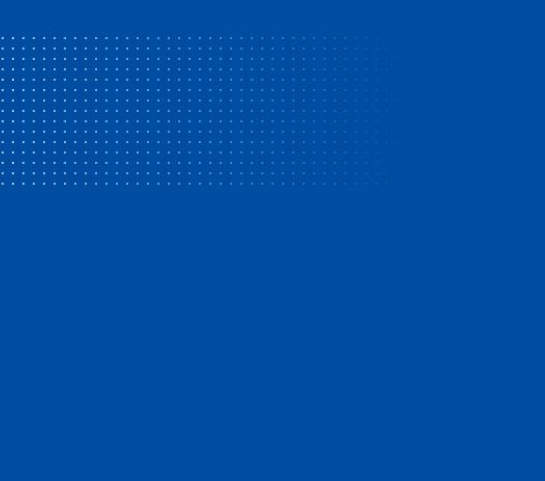

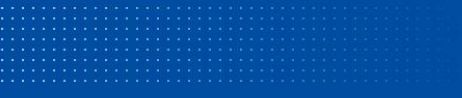

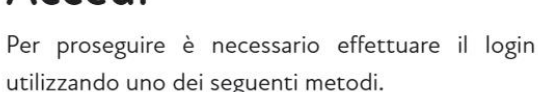

**Accedi** 

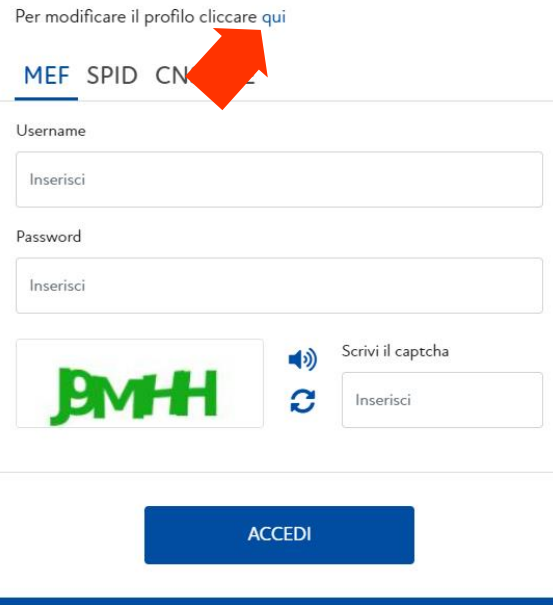

MEF) Generale

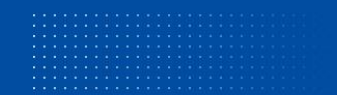

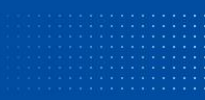

#### **Password dimenticata**

Selezionare «**Ho dimenticato la mia password**»

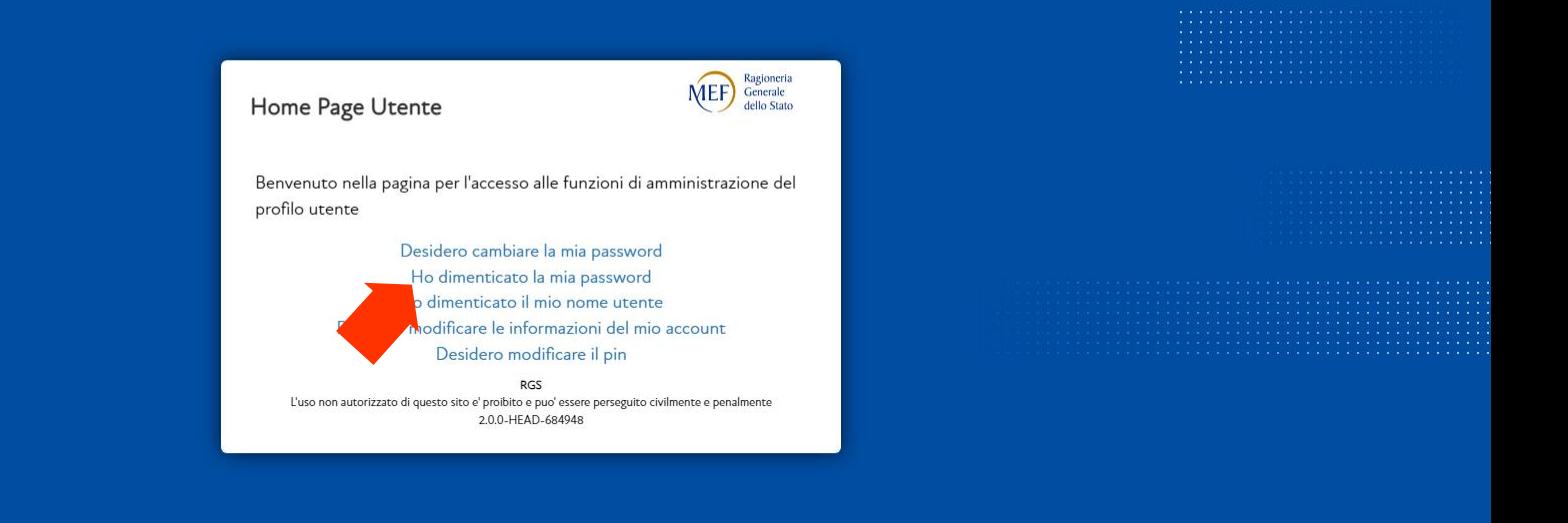

 $\Delta$ 

#### **Password dimenticata**

Inserire la **Risposta Segreta** e cliccare su **Conferma**

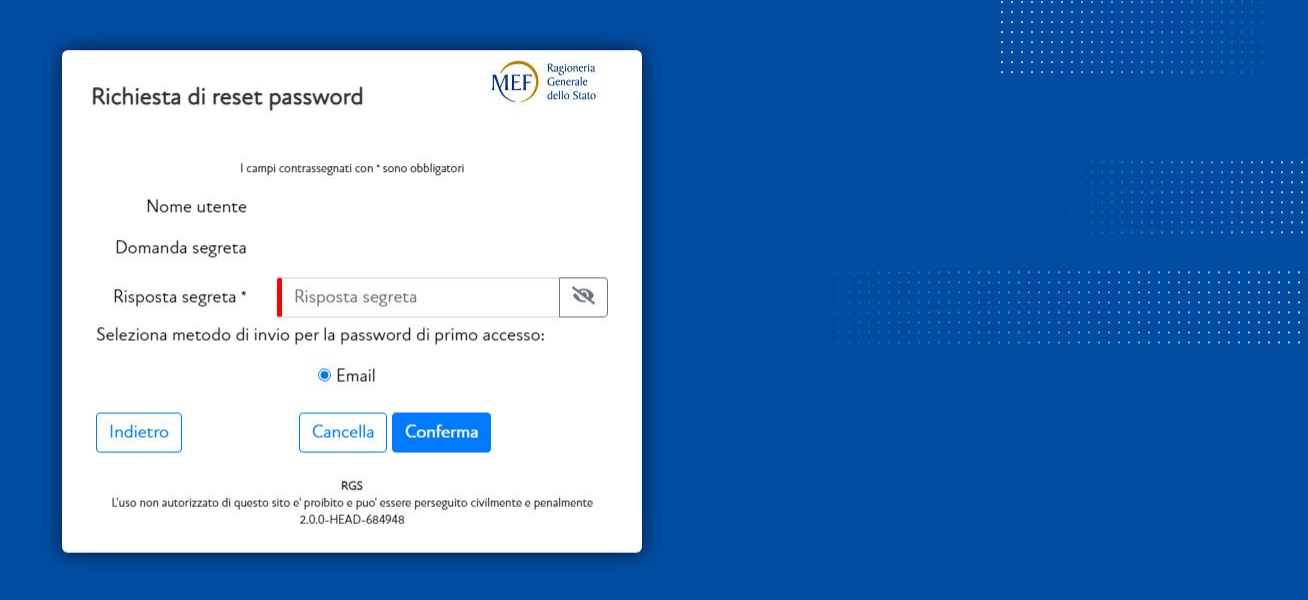

Una volta confermato il cambio password ritornare sulla pagina di accesso.

#### **Password dimenticata**

Sarà inviata una mail all'indirizzo indicato all'atto della richiesta dell'utenza per accedere Portale MGO, contenente una password di primo accesso ed il link che consentirà di impostare una nuova password.

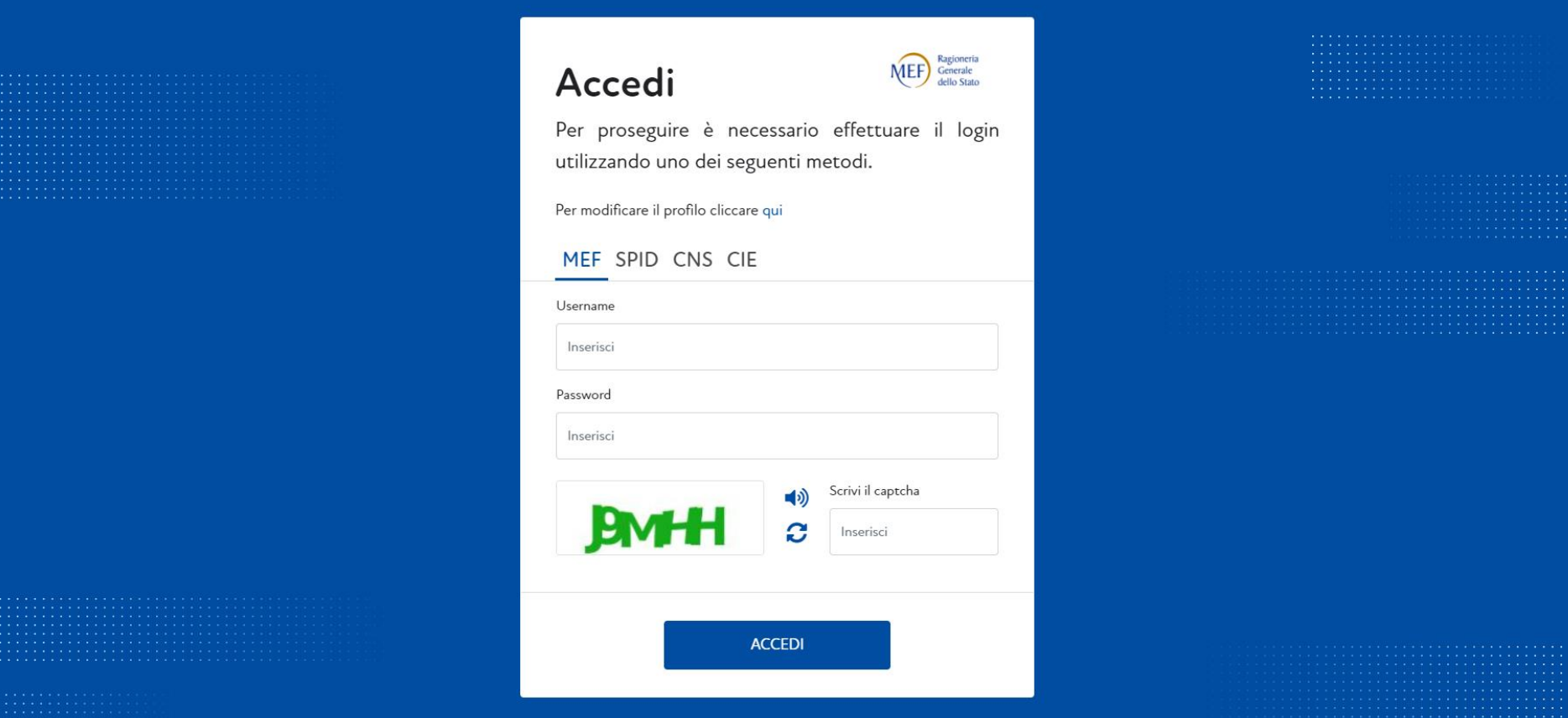

#### **Gestione dell'Anagrafica di Progetto**

Per accedere alle funzioni cliccare sul pulsante **CAnagrafica** 

 $\bigodot$ 

Dipartimento per la programmazione e il coordinamento della politica economica Presidenza del Consiglio dei Ministri

**Monitoraggio Grandi Opere** 

**Anagrafica** 

#### **Monitoraggio Grandi Opere**

Il Monitoraggio finanziario delle Grandi Opere, MGO, di cui all'articolo 176 del "Codice degli Appalti", è una forma di controllo dei flussi finanziari più stringente della "tracciabilità" prevista in linea generale per le opere pubbliche, dalla legge n. 136/2010 e ss.mm.ii. e mira ad evitare infiltrazioni mafiose o, comunque, della criminalità organizzata nella realizzazione dell'infrastruttura considerata, consentendo di seguire, in via automatica, tutti i movimenti finanziari che intercorrono fra le imprese tramite l'utilizzo del CUP (Codice Unico di Progetto che - ai sensi della legge n. 3/2003 - deve contrassegnare ogni progetto di investimento pubblico)

### **Gestione dell'Anagrafica di Progetto 1/2**

Sarà visualizzata la lista dei CUP su cui l'utente è stato abilitato al caricamento, con le seguenti informazioni:

- Soggetto Titolare, ovvero il soggetto che ha richiesto il codice CUP;
- Descrizione del progetto;
- Anagrafica, ovvero lo stato dell'anagrafica, che può essere:
	- o ASSENTE:stato di default che corrisponde a nessun caricamento effettuato;
	- o BOZZA: caricamento effettuato ma senza approvazione;
	- o APPROVATO: caricamento effettuato e validato tramite pulsante «Approva Filiera».

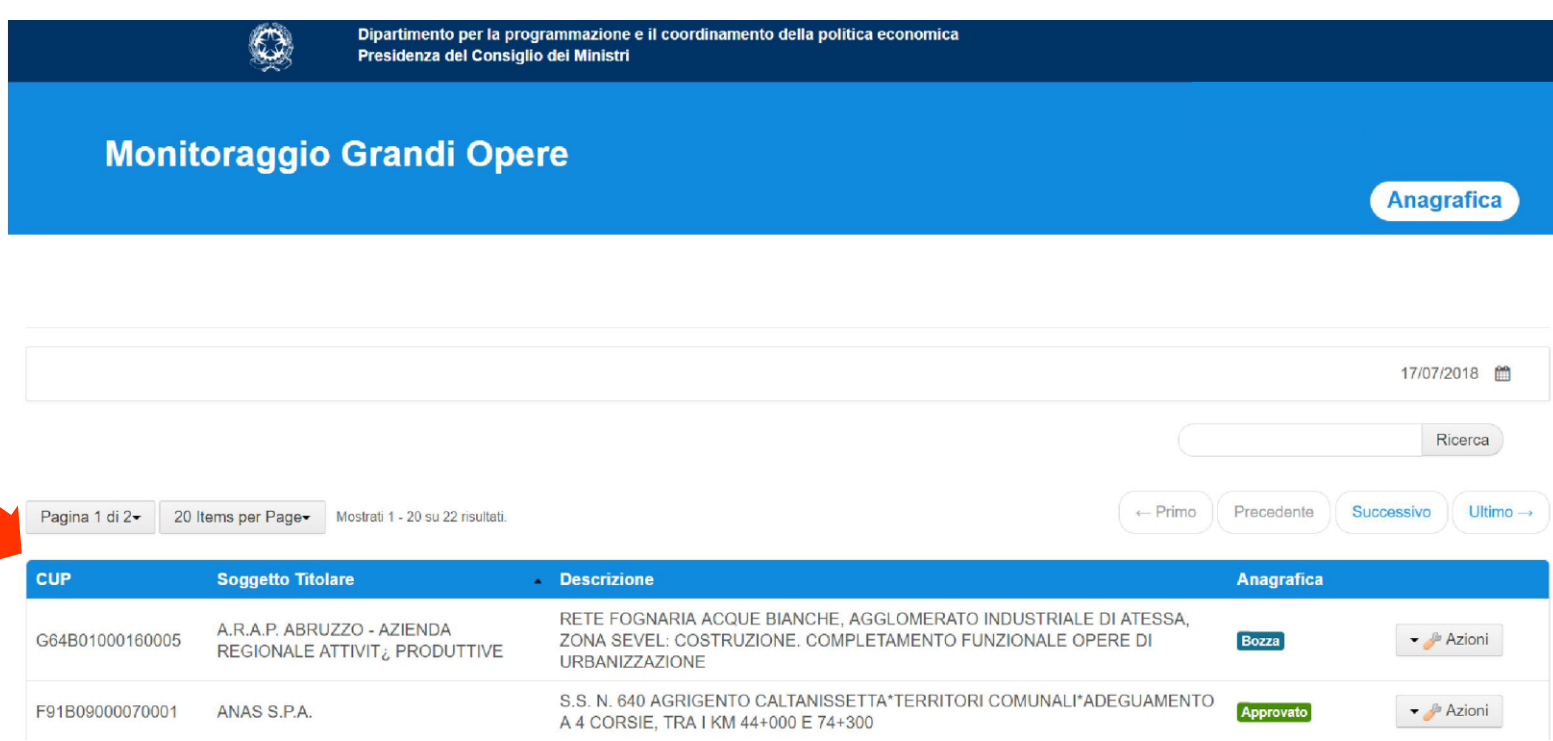

#### **Gestione dell'Anagrafica di Progetto 2/2**

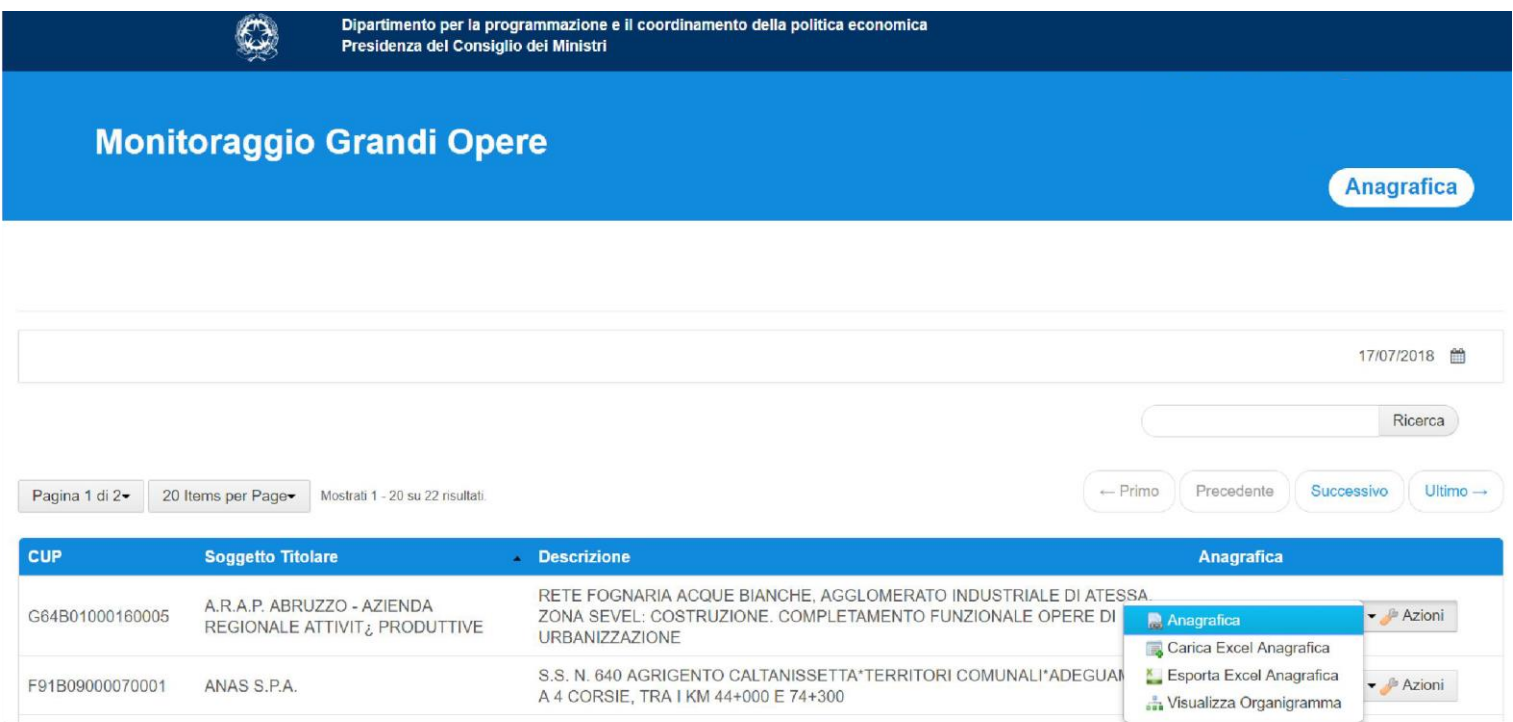

Le possibili  $\rightarrow$  Azioni Sono le seguenti:

- a) Anagrafica: per l'inserimento manuale dell'anagrafica;
- b) Carica Excel Anagrafica: per l'inserimento automatico dei dati a partire da un foglio Excel;
- c) Esporta Excel Anagrafica: consente di scaricare in formato Excel i dati dell'ultima anagrafica inserita (sia da Portale MGO che da caricamento Excel);
- d) Visualizza Organigramma: consente di visualizzare l'organigramma della Filiera.

#### **Funzione «Ricerca»**

Consente di effettuare delle ricerche nella pagina dove si visualizza l'elenco dei CUP, inserendo come chiave di ricerca uno dei seguenti campi:

- CUP;
- Soggetto Titolare;
- Descrizione.

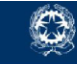

Dipartimento per la programmazione e il coordinamento della politica economica Presidenza del Consiglio dei Ministri

#### **Monitoraggio Grandi Opere**

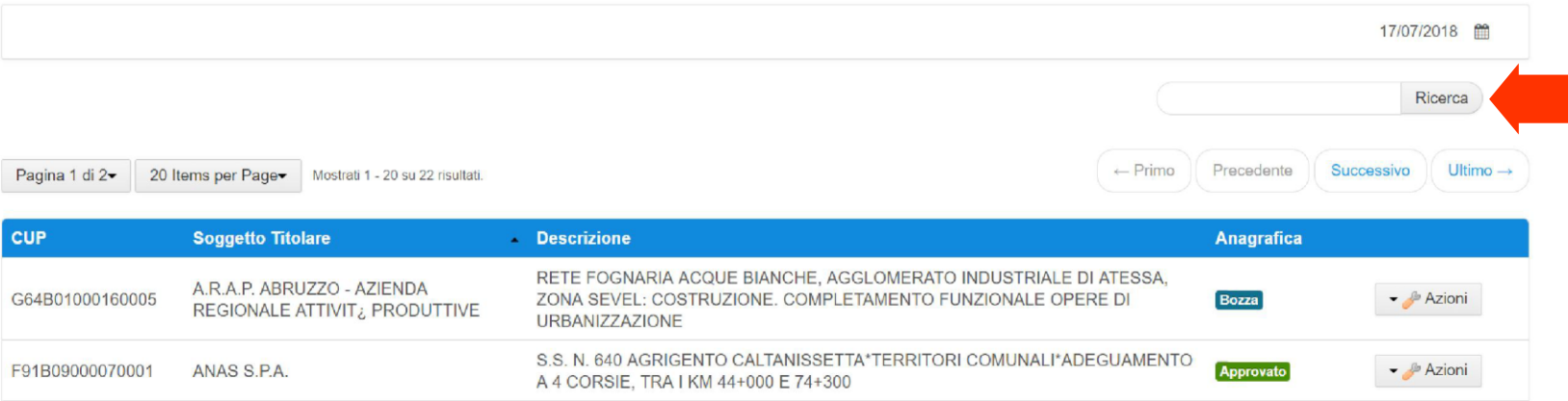

**Anagrafica** 

### MGO – Anagrafica

#### **a) Inserimento manuale anagrafica**

Selezionando dal menu «Azioni» la voce «Anagrafica», il sistema propone una procedura guidata formata dai seguenti passi:

- 1. Gestione anagrafica imprese;
- 2. Gestione dati bancari delle imprese;
- 3. Gestione contratti;
- 4. Disegno della filiera.

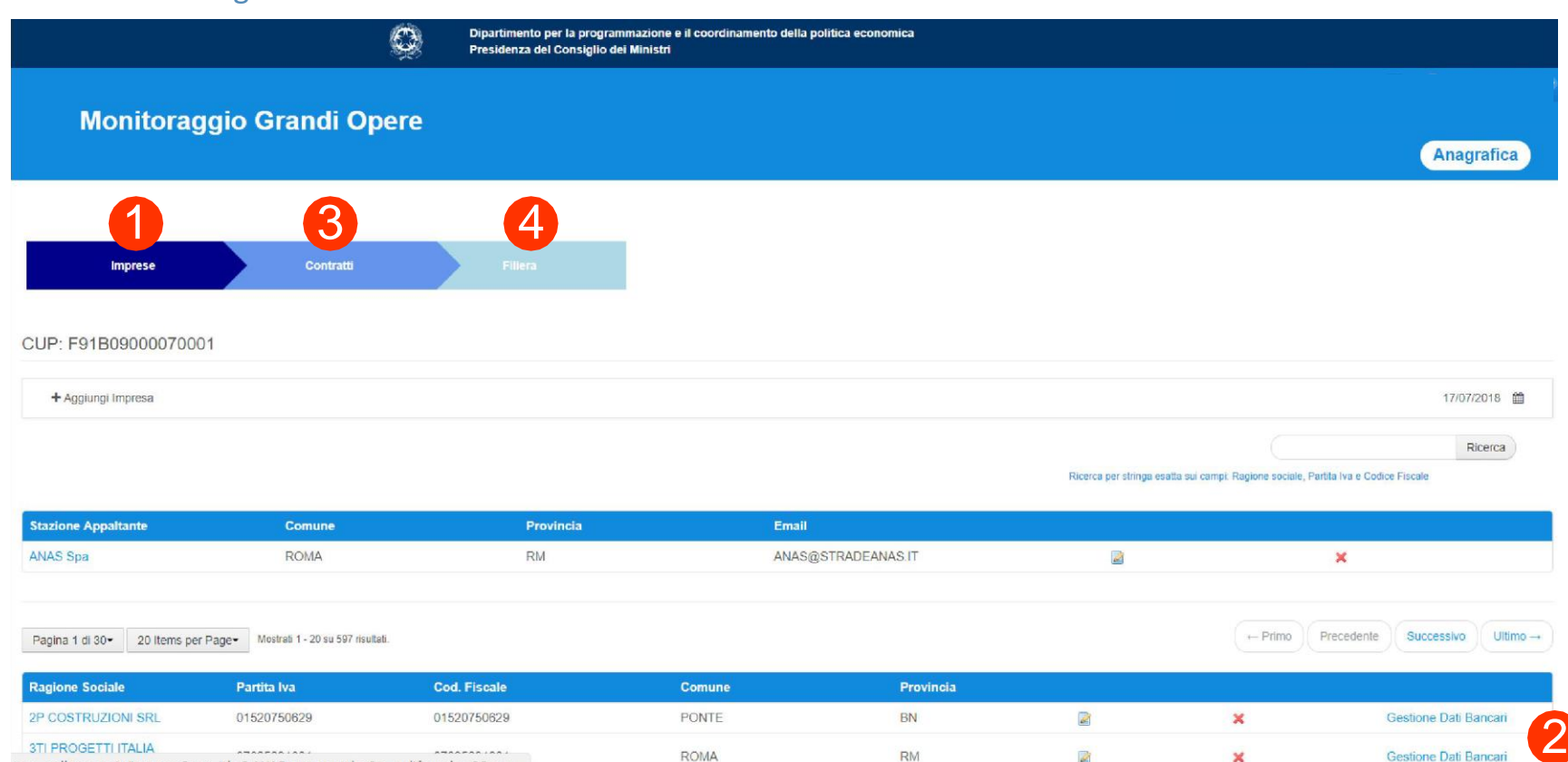

11

man-coll tesoro it/impress?n n id=2 WAR mannortlet&n n lifecycle=0&n n

#### **1. Gestione anagrafica imprese**

L'utente ha la possibilità di aggiungere, cancellare e modificare:

- la stazione appaltante selezionando + Inserisci Stazione Appaltante
- le imprese coinvolte nella filiera selezionando + Aggiungi Impresa

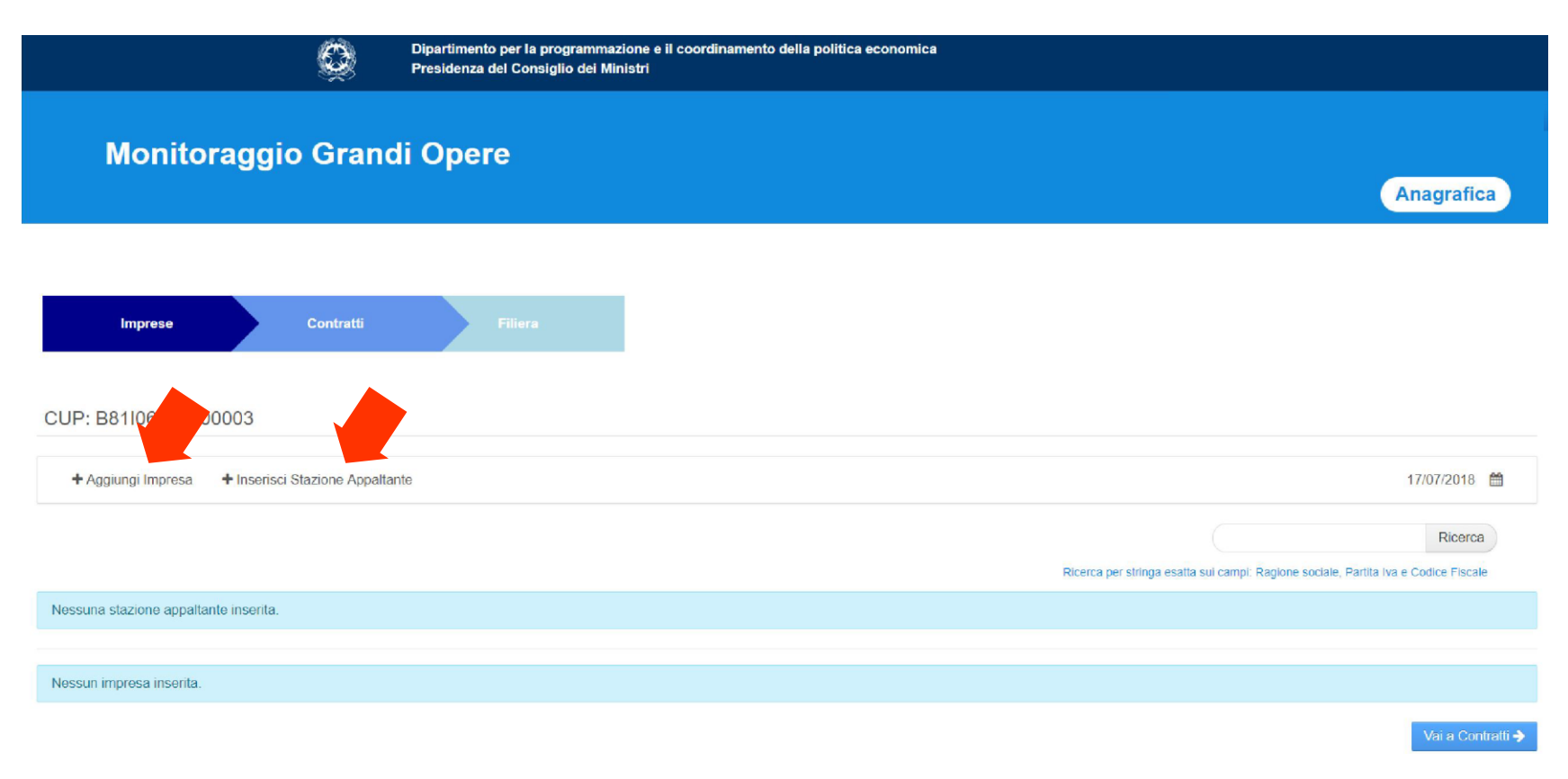

#### **Inserimento Stazione Appaltante**

Selezionando «Inserisci Stazione Appaltante» sarà visualizzata la seguente maschera di inserimento dati:

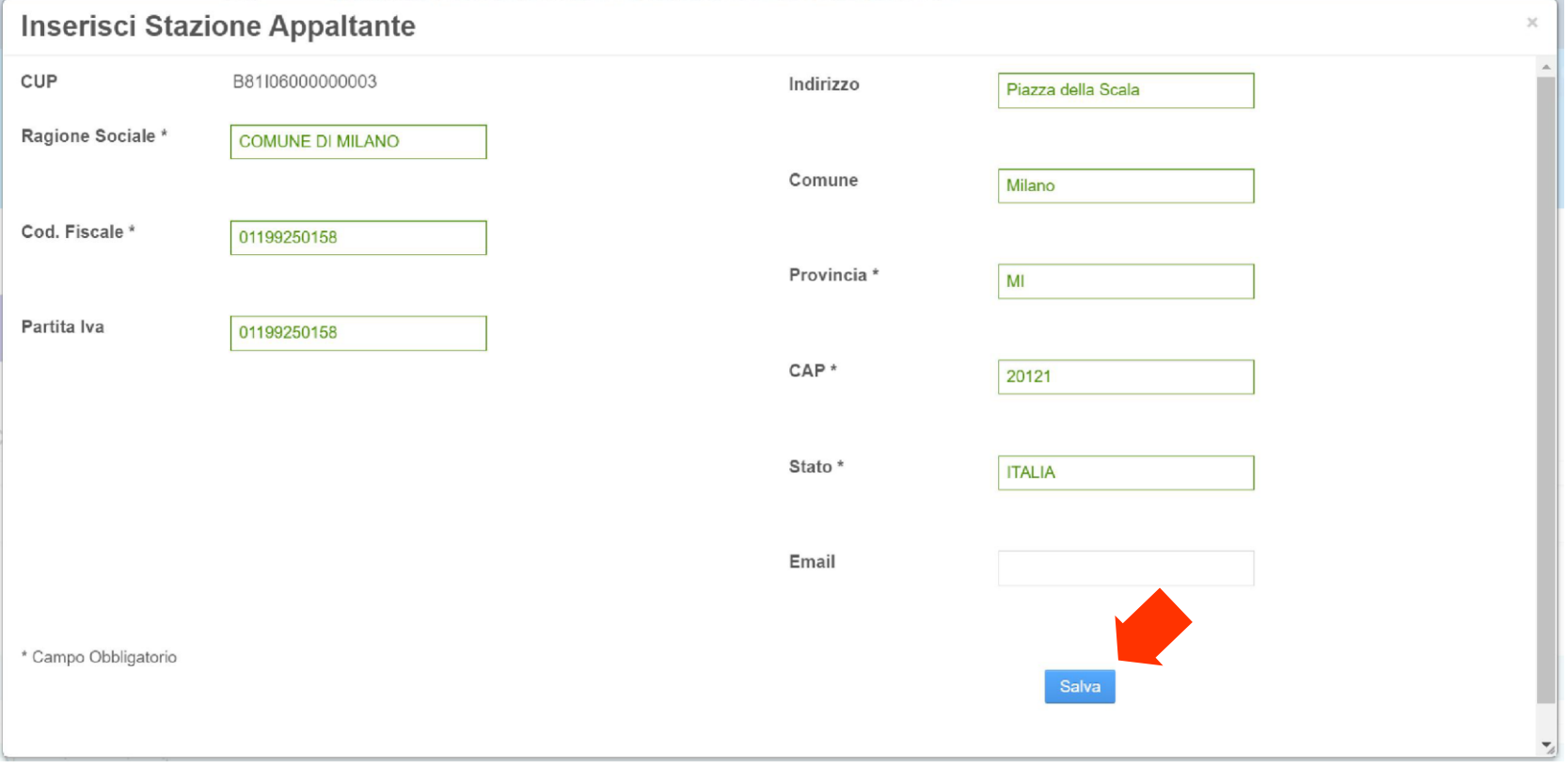

#### Inserire tutti i campi (o almeno quelli obbligatori contrassegnati con «\*») e salvare con il pulsante Salva

### **Modifica/Elimina Stazione Appaltante**

E' possibile poi modificare o cancellare i dati inseriti dalla maschera mediante i pulsanti  $\blacksquare$  e

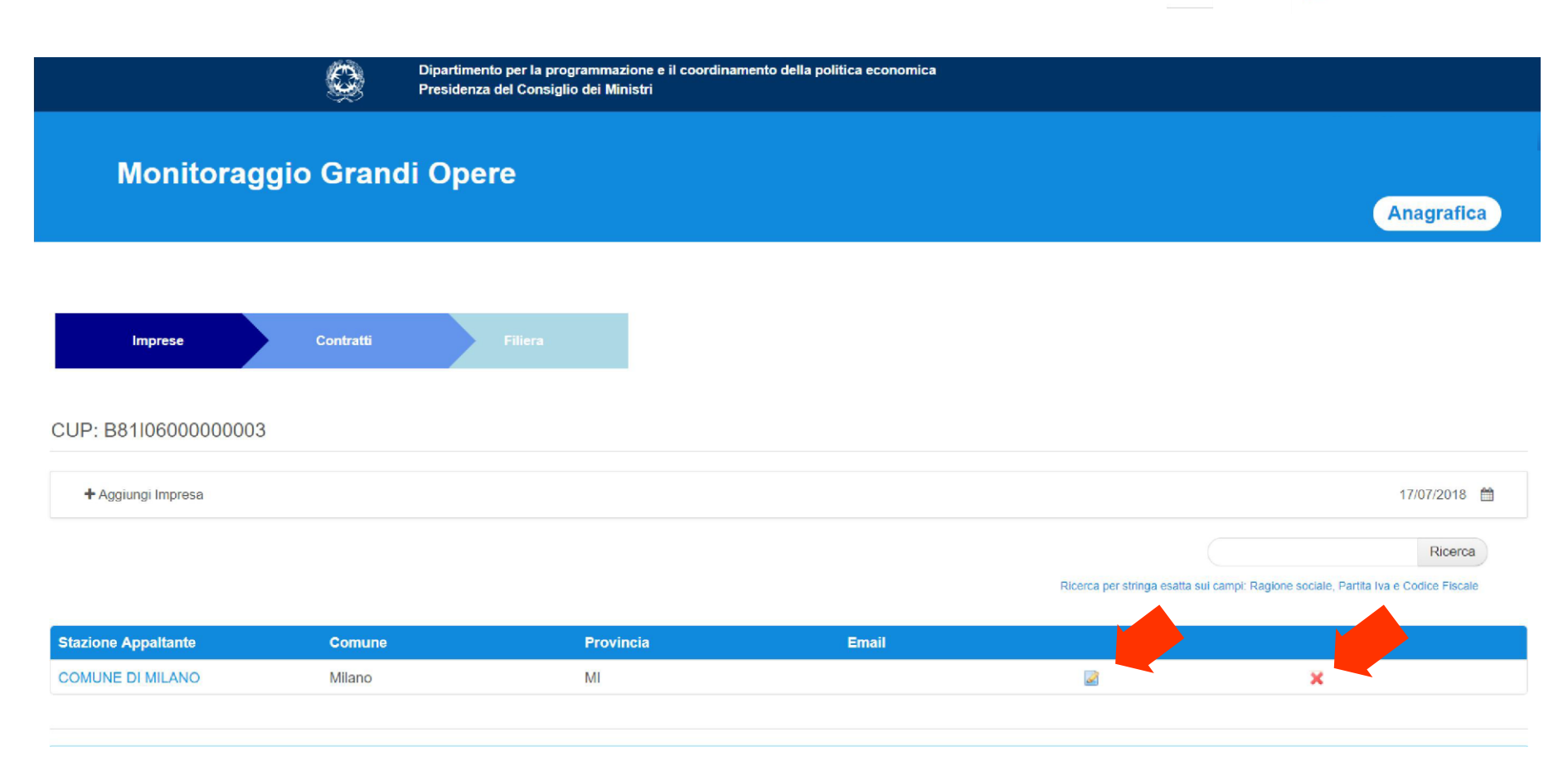

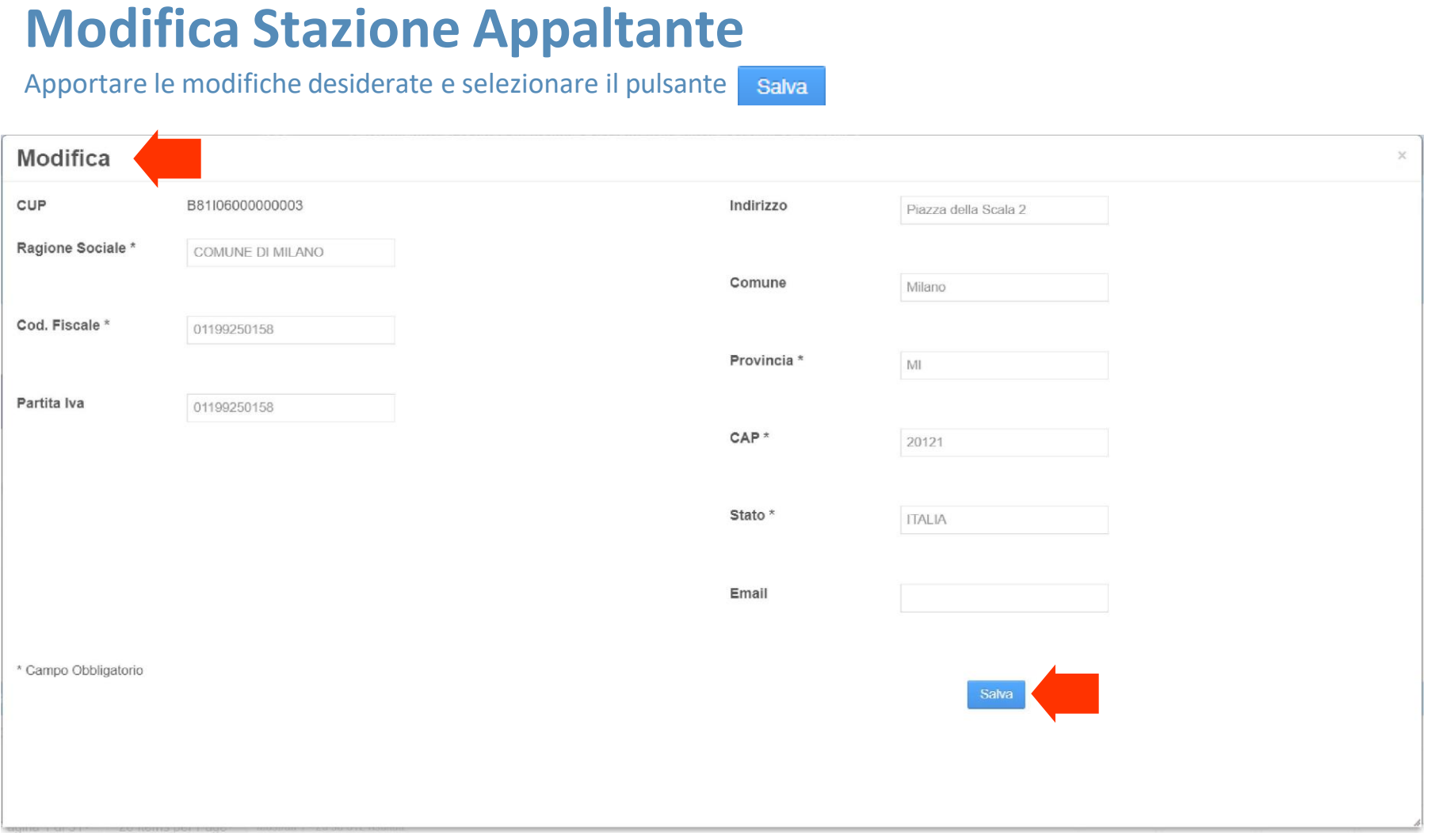

### **Inserimento Impresa (1/2)**

Cliccando su «Aggiungi impresa» verrà visualizzata la seguente maschera di inserimento dati:

#### Aggiungi Impresa

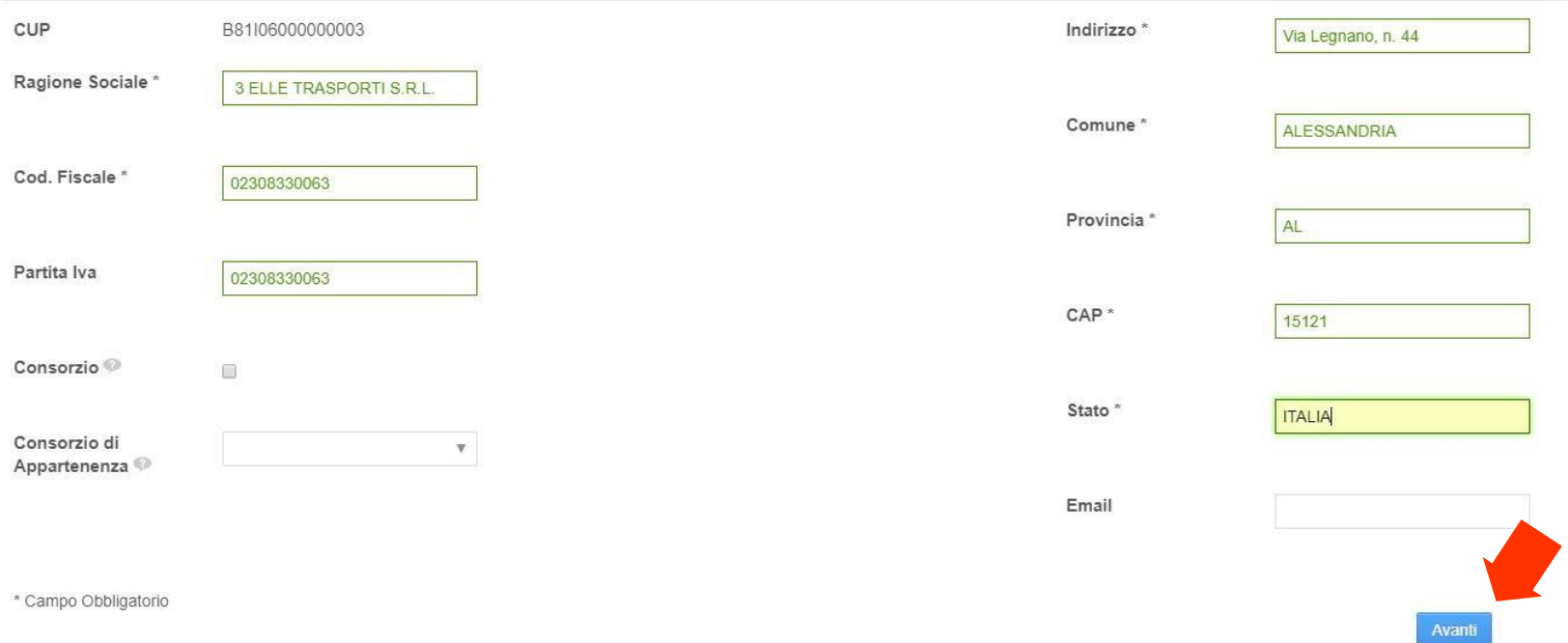

Inserire tutti i campi (o almeno quelli obbligatori contrassegnati con «\*») e procedere con il pulsante Avanti per l'inserimento dei dati bancari (il censimento dell'impresa in anagrafica comporta l'obbligo di inserimento di almeno un iban).

### **Inserimento Impresa (2/2)**

Procedendo si visualizzerà la schermata per l'inserimento dei dati bancari:

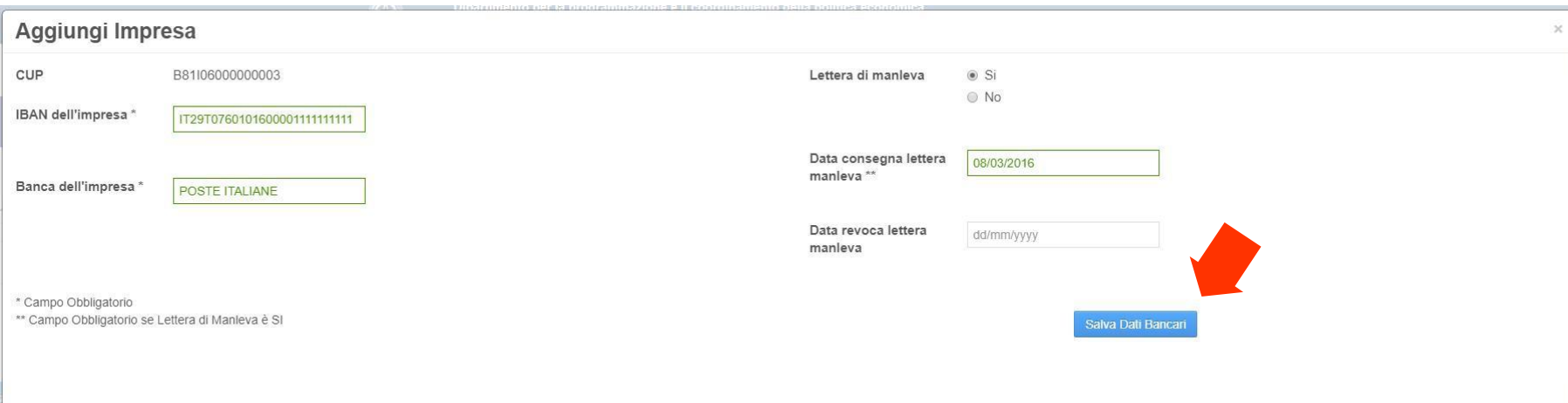

Inserire tutti i campi (o almeno quelli obbligatori contrassegnati con «\*») e salvare con il pulsante Salva Dati Bancari Procedere con l'inserimento di tutte le imprese che partecipano all'opera con il processo sopra descritto.

#### **Modifica/Elimina Impresa**

E' possibile modificare o cancellare i dati inseriti dalla maschera mediante i pulsanti  $\blacksquare$  e

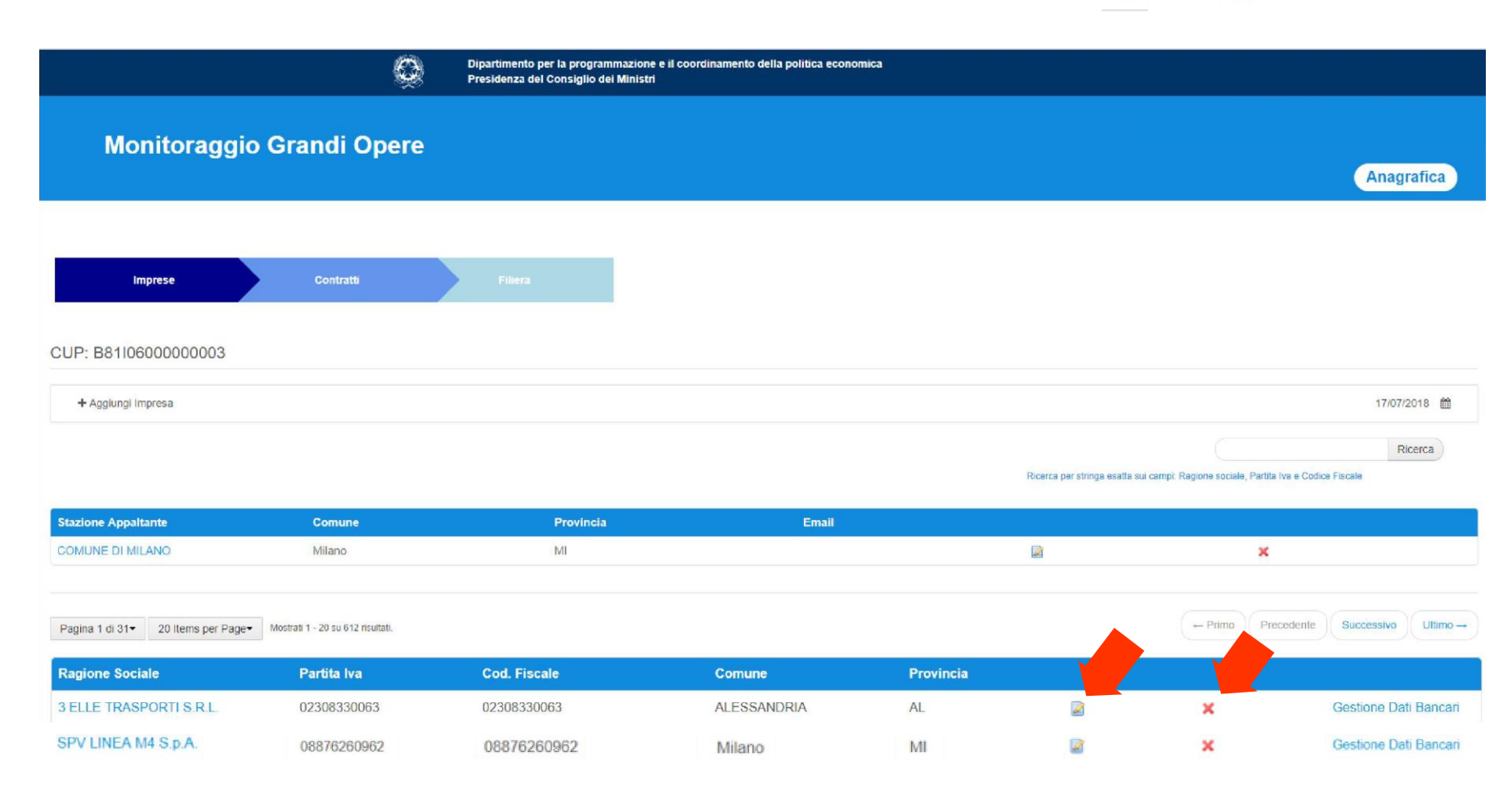

#### **Modifica Impresa**

Cliccando sull'icona dii modifica si aprirà la seguente schermata. Apportare le modifiche desiderate e selezionare il pulsante Salva

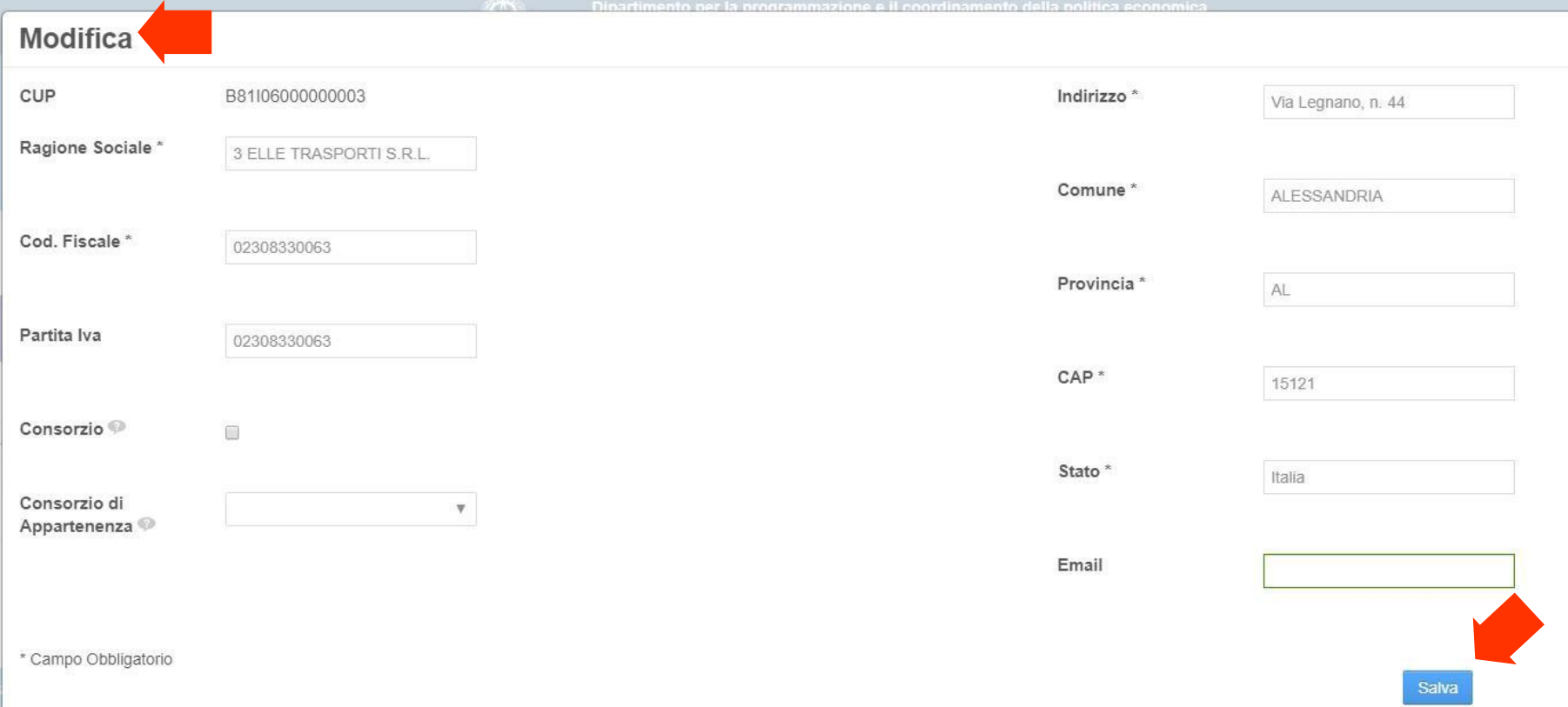

#### **Funzione «Ricerca» Imprese**

Consente di ricercare un'impresa presente in anagrafica inserendo come chiave di ricerca uno dei seguenti capi:

- Ragione Sociale;
- Partita Iva;
- Codice Fiscale.

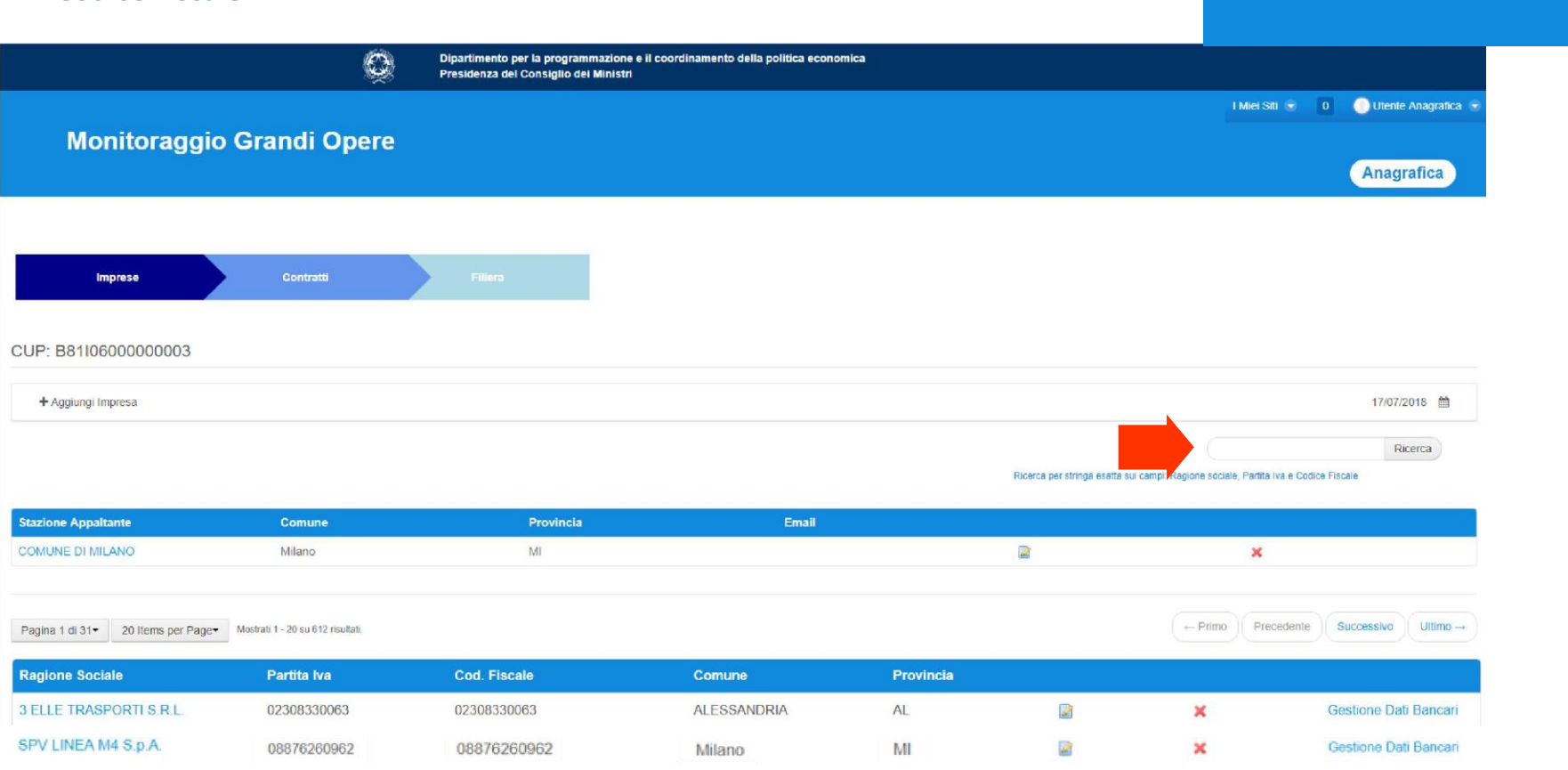

### **2. Gestione Dati Bancari Impresa**

Per ciascuna impresa inserita in anagrafica (per cui è stato obbligatoriamente associato almeno un Iban in fase di inserimento), è possibile aggiungere ulteriori iban dedicati all'opera, selezionando il pulsante Gestione Dati Bancari

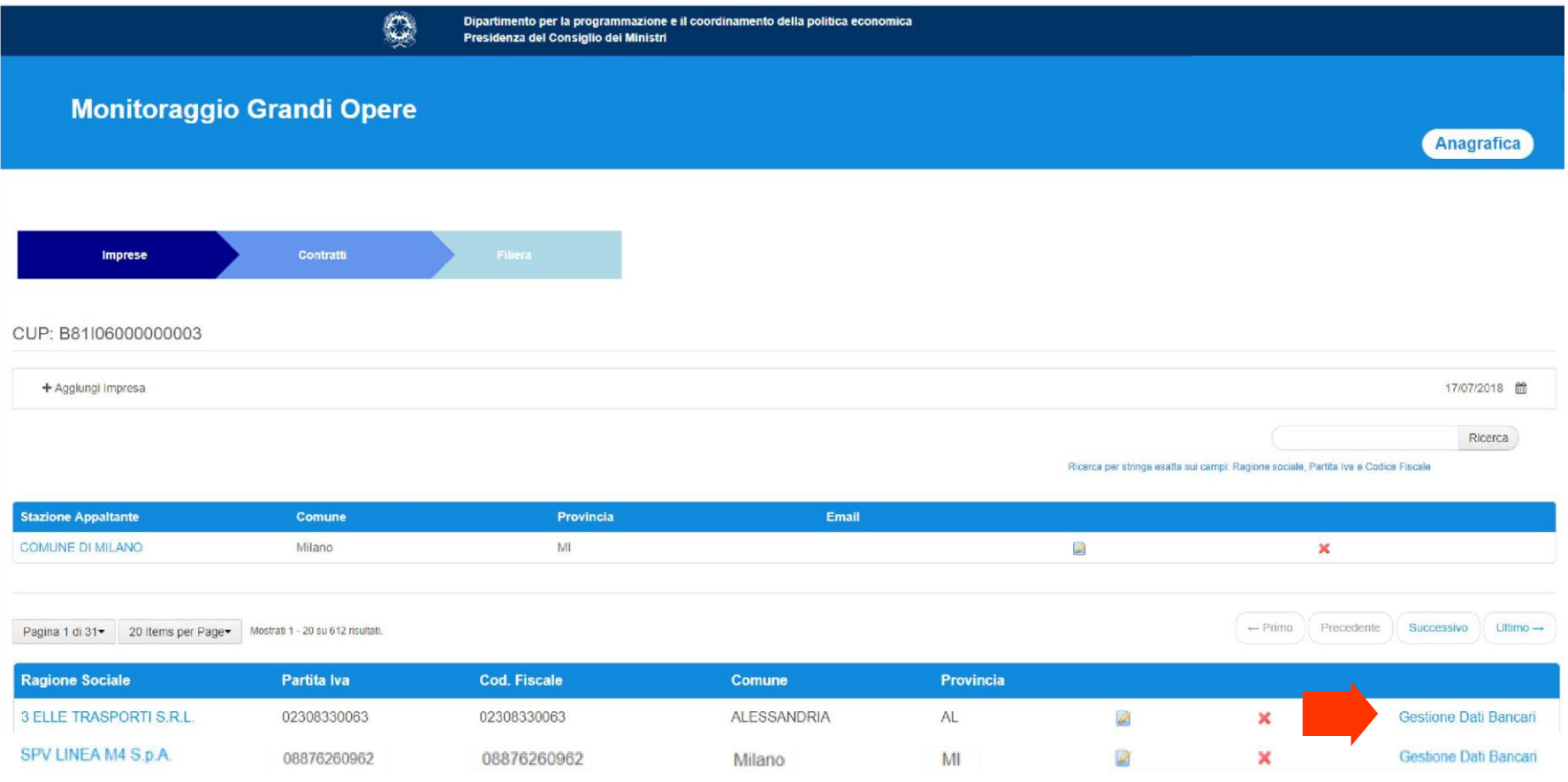

### **Inserimento Dati Bancari aggiuntivi (1/2)**

Accedendo alla «Gestione dati bancari», si visualizzerà l'iban precedentemente associato all'impresa. E'possibile aggiungere ulteriori iban dedicati all'opera selezionando il pulsante + Aggiungi Dati Bancari

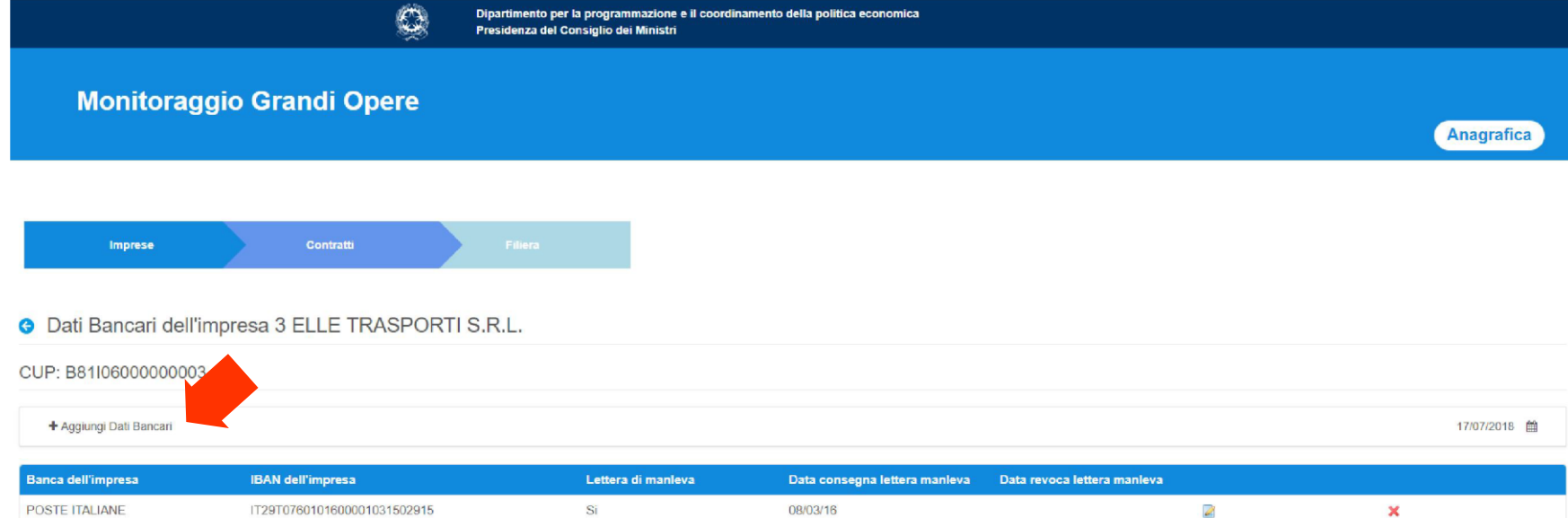

### **Inserimento Dati Bancari aggiuntivi (2/2)**

Inserire tutti i campi (o almeno quelli obbligatori contrassegnati con «\*») e salvare con il pulsante

Salva Dati Bancari

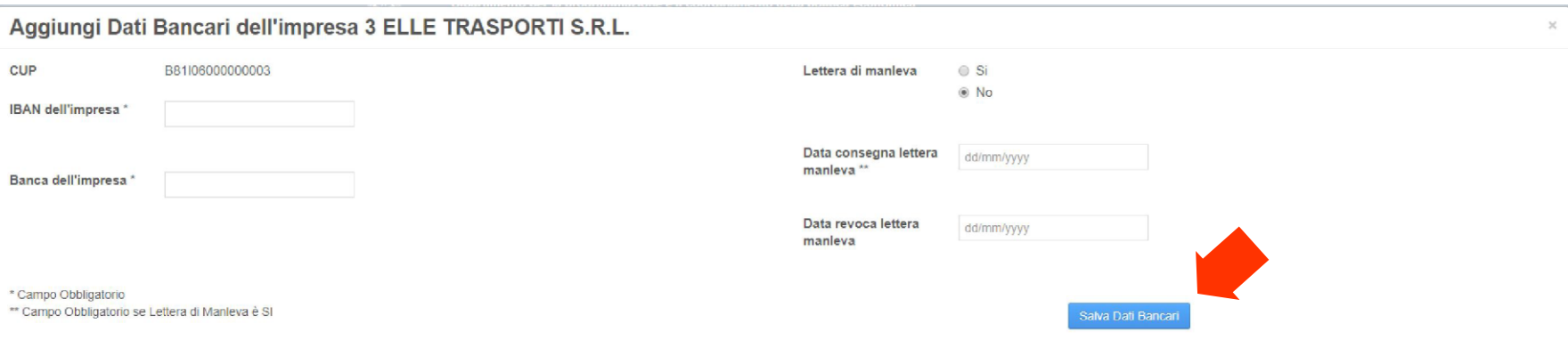

#### **O** Dati Bancari dell'impresa 3 ELLE TRASPORTI S.R.L.

#### CUP: B8106000000003 + Aggiungi Dati Bancari

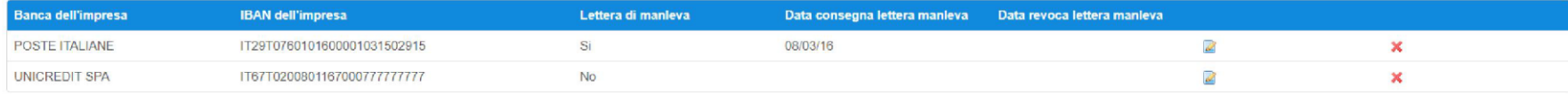

### **Modifica/Elimina Dati Bancari**:

E' possibile modificare o cancellare i dati inseriti dalla maschera mediante i pulsanti nella pagina principale. e **x** presenti

Dipartimento per la programmazione e il coordinamento della politica economica Presidenza del Consiglio dei Ministri **Monitoraggio Grandi Opere Anagrafica** 

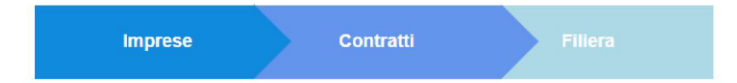

#### Dati Bancari dell'impresa 3 ELLE TRASPORTI S.R.L. ⊝

#### CUP: B81I06000000003

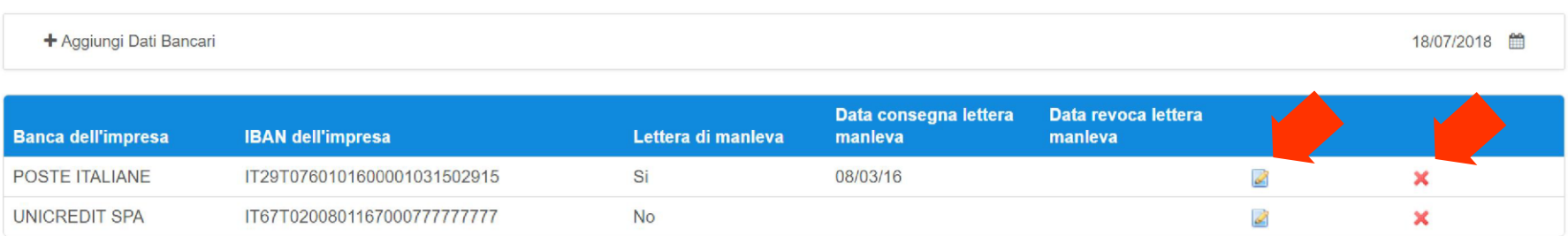

#### **Modifica Dati Bancari**:

Cliccando sull'icona dii modifica si aprirà la seguente schermata . Apportare le modifiche desiderate e selezionare il pulsante Salva Dati Bancari

Modifica Dati Bancari dell'impresa 3 ELLE TRASPORTI S.R.L. CUP B81I06000000003 Lettera di manleva  $\odot$  Si  $\bigcirc$  No IBAN dell'impresa \* IT29T0760101600001031502915 Data consegna lettera 08/03/2016 manleva<sup>\*\*</sup> Banca dell'impresa \* POSTE ITALIANE Data revoca lettera dd/mm/yyyy manleva \* Campo Obbligatorio \*\* Campo Obbligatorio se Lettera di Manleva è SI Salva Dati Bancari

#### **3. Gestione Contratti**

L'utente ha la possibilità di definire nuovi contratti selezionando il pulsante + Aggiungi Contratto

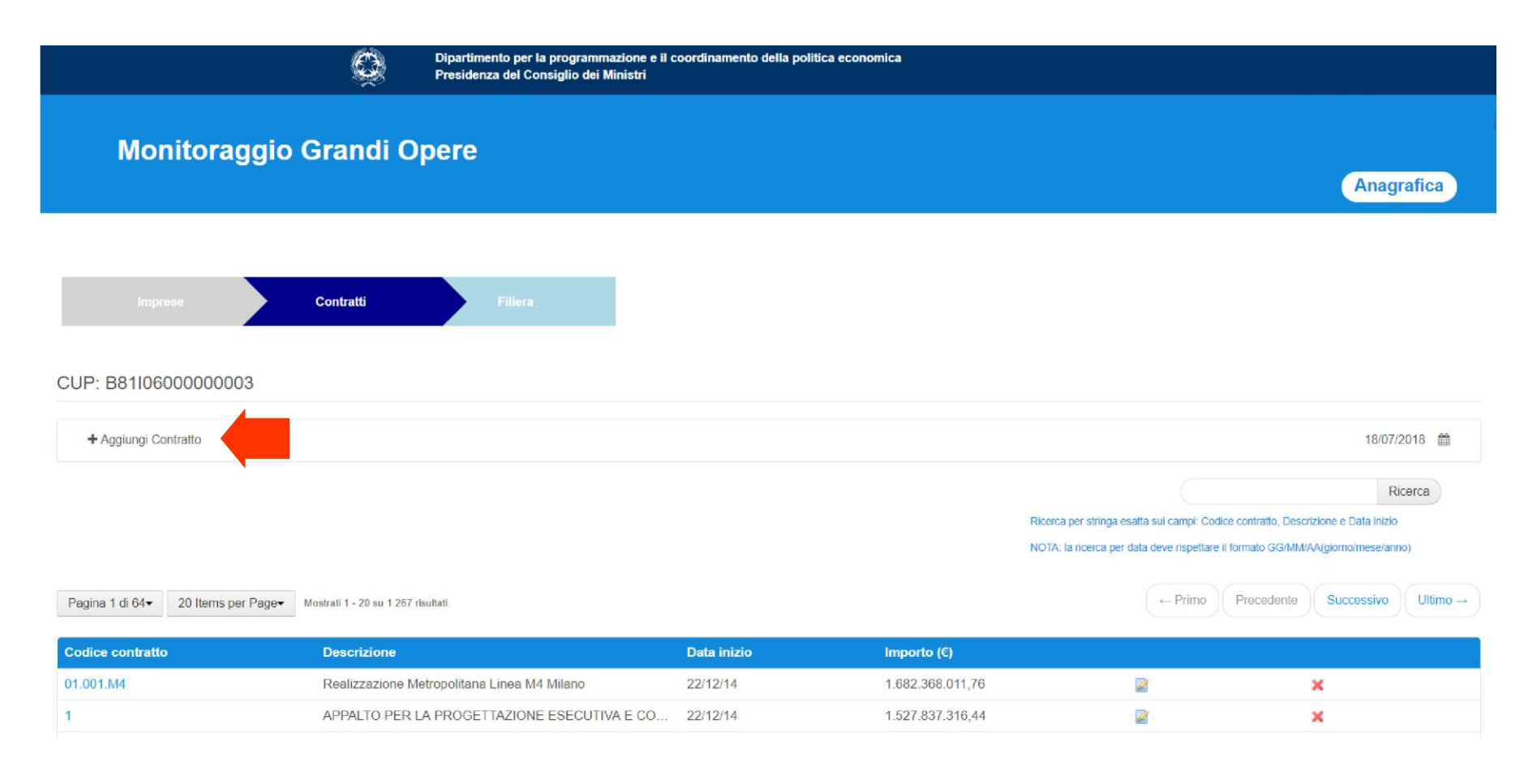

#### **Inserimento Contratto**

Sarà visualizzata la seguente maschera di inserimento dati:

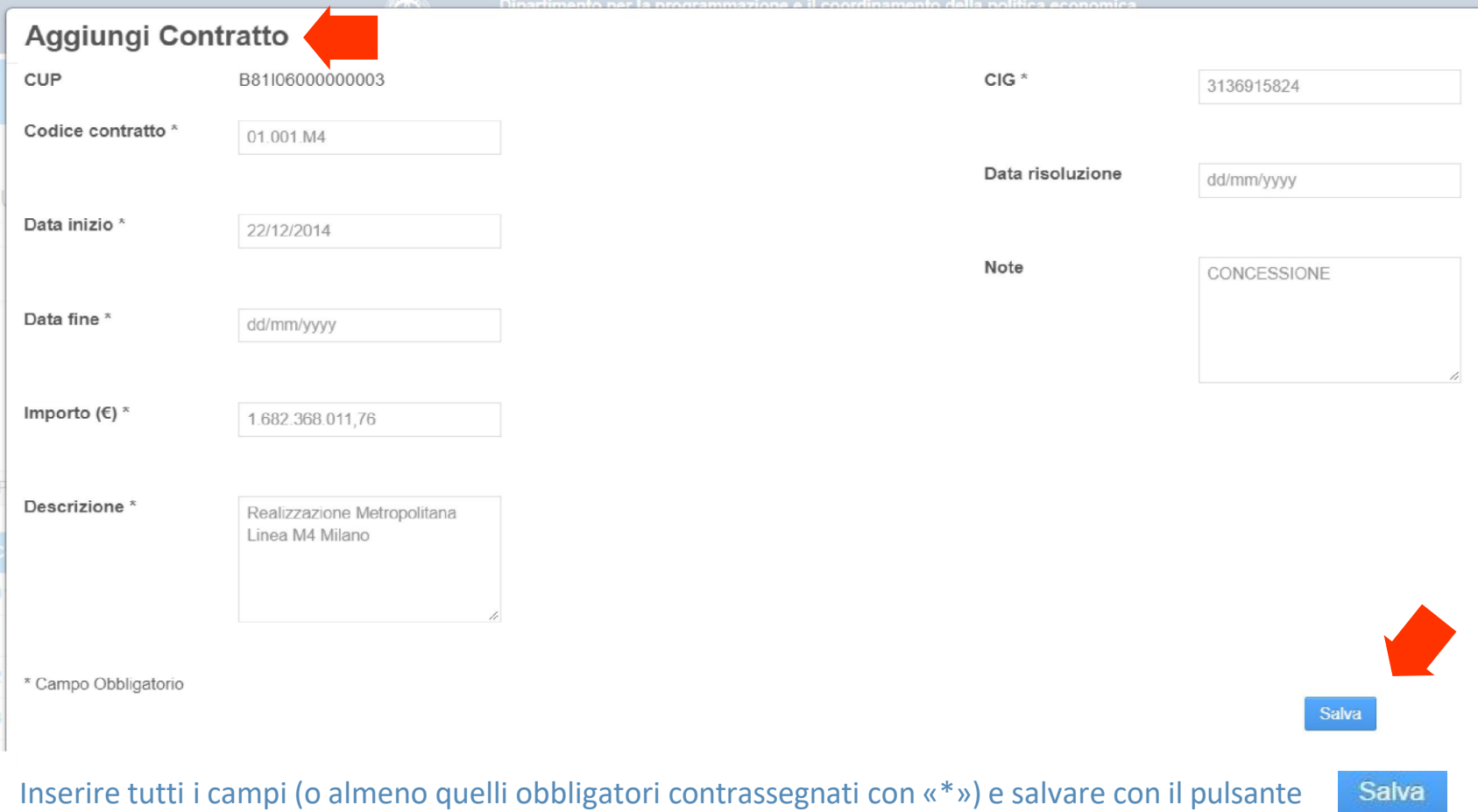

Procedere con l'inserimento i tutti i contratti con il processo sopra descritto.

#### **Modifica/Elimina Contratto**

E' possibile poi modificare o cancellare i dati inseriti dalla maschera mediante i pulsanti  $\blacksquare$  e

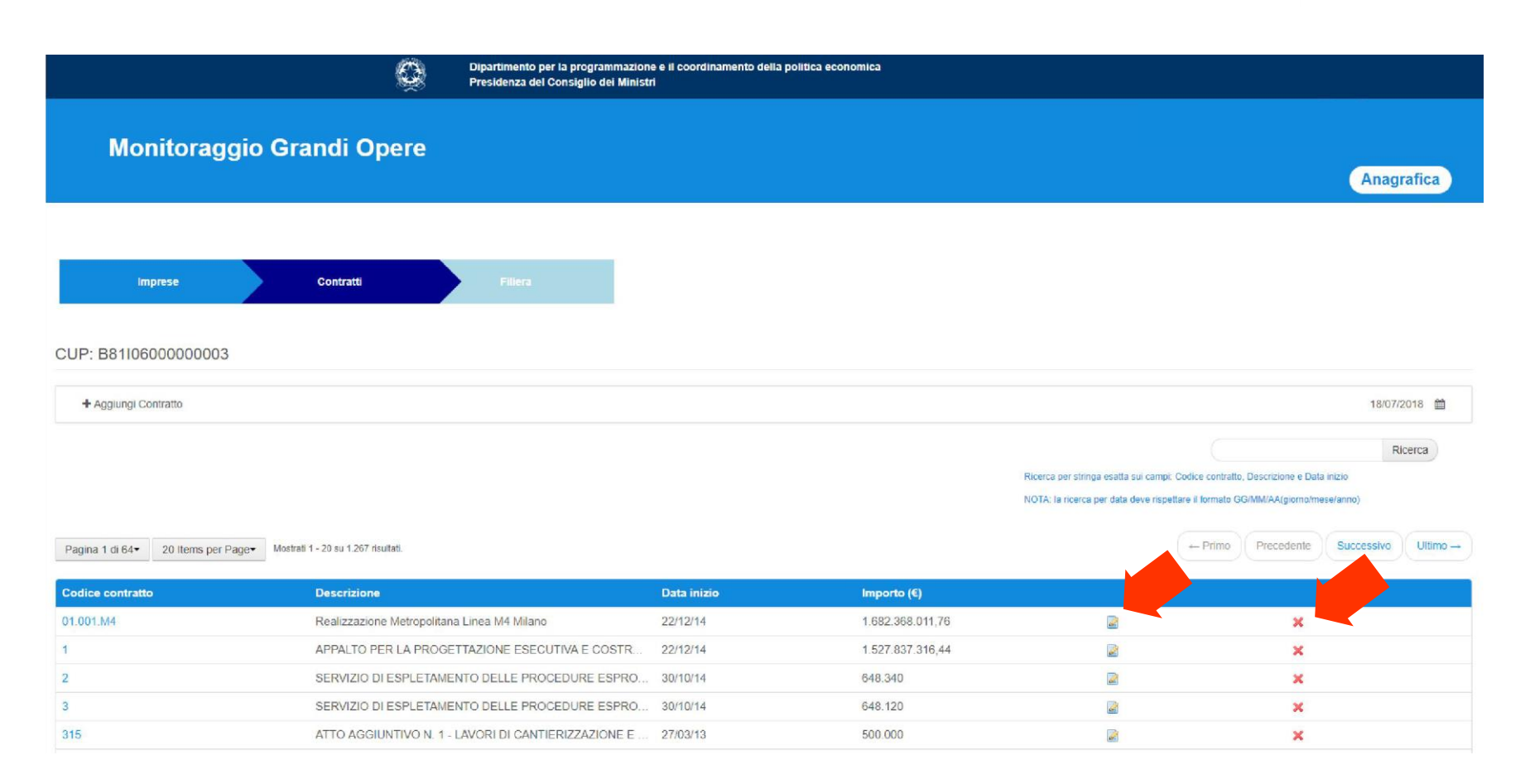

#### **Modifica Contratto**

Cliccando sull'icona di modifica si aprirà la seguente schermata. Apportare le modifiche desiderate e selezionare il pulsante Salva

**Modifica Contratto** CUP B81I06000000003  $ClG *$ 3136915824 Codice contratto \* 01.001.M4 Data risoluzione dd/mm/yyyy Data inizio \* 22/12/2014 Note CONCESSIONE Data fine\* dd/mm/yyyy Importo  $(\epsilon)$  \* 1.682.368.011,76 Descrizione<sup>\*</sup> Realizzazione Metropolitana Linea M4 Milano \* Campo Obbligatorio

Salva

#### **Funzione «Ricerca» Contratto**

Consente di ricercare un contratto presente in anagrafica inserendo come chiave di ricerca uno dei seguenti campi:

- Codice contratto;
- Descrizione;
- Data inizio.

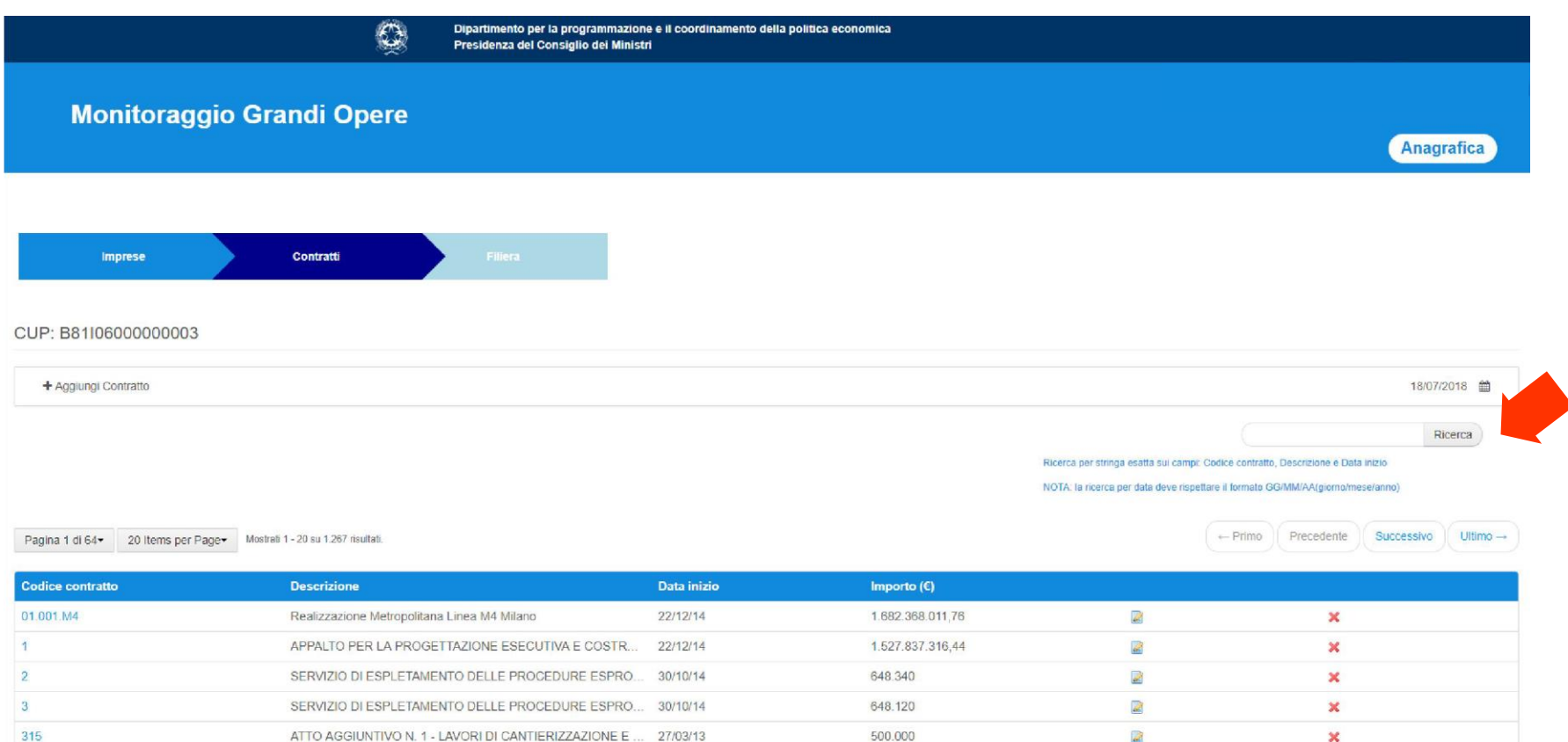

#### **4. Gestione Filiera**

Una volta inserite le imprese con i relativi dati bancari e i contratti, sarà possibile costruire l'organigramma delle imprese appartenenti alla filiera selezionando il pulsante Modifica Filiera Il Sistema in automatico inserisce il nodo della Stazione Appaltante che sarà il punto di partenza per costruire l'organigramma.

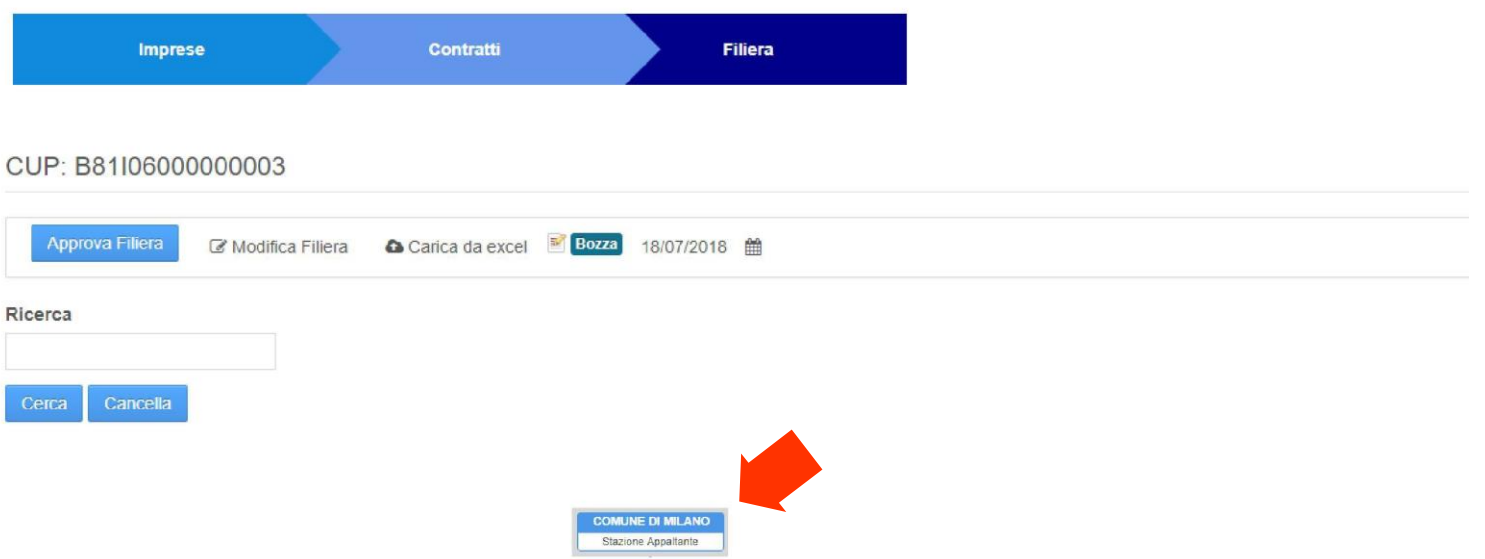

### **Costruzione dell'organigramma (1/2)**

Selezionando la Stazione Appaltante si aprirà la maschera «Gestione nodo» in cui sarà possibile aggiungere il fornitore/i di primo livello che partecipano alla realizzazione della grande opera. Selezionare l'impresa «Fornitore» dal menu a tendina (che conterrà la lista delle imprese precedentemente inserite nel tab «Imprese») e il «Contratto» (che conterrà la lista dei contratti precedentemente inserita nel tab «Contratti») e confermare con il pulsante

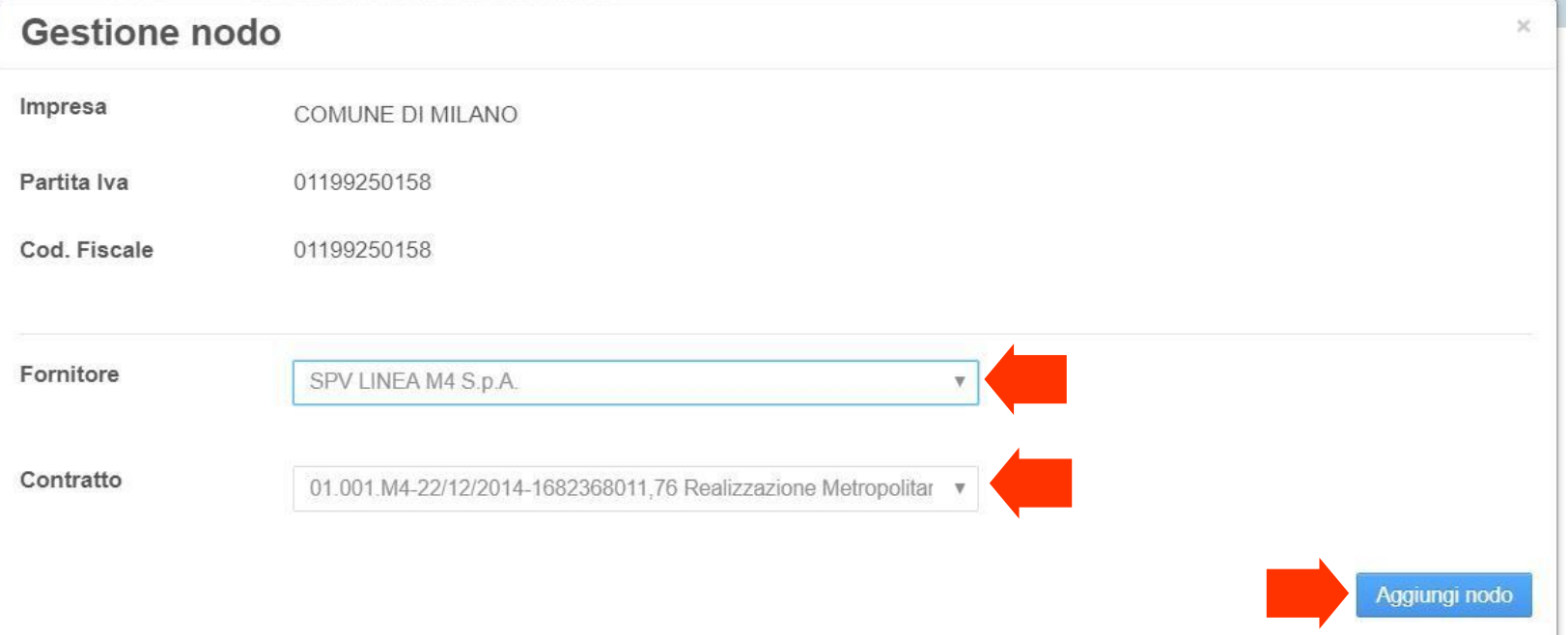

### **Costruzione dell'organigramma (2/2)**

Ripetere l'operazione per aggiungere le imprese facenti parte del primo livello della Filiera. Seguire lo stesso procedimento sopra descritto per aggiungere tutte le imprese appartenenti ai livelli successivi della Filiera, fino a completamento.

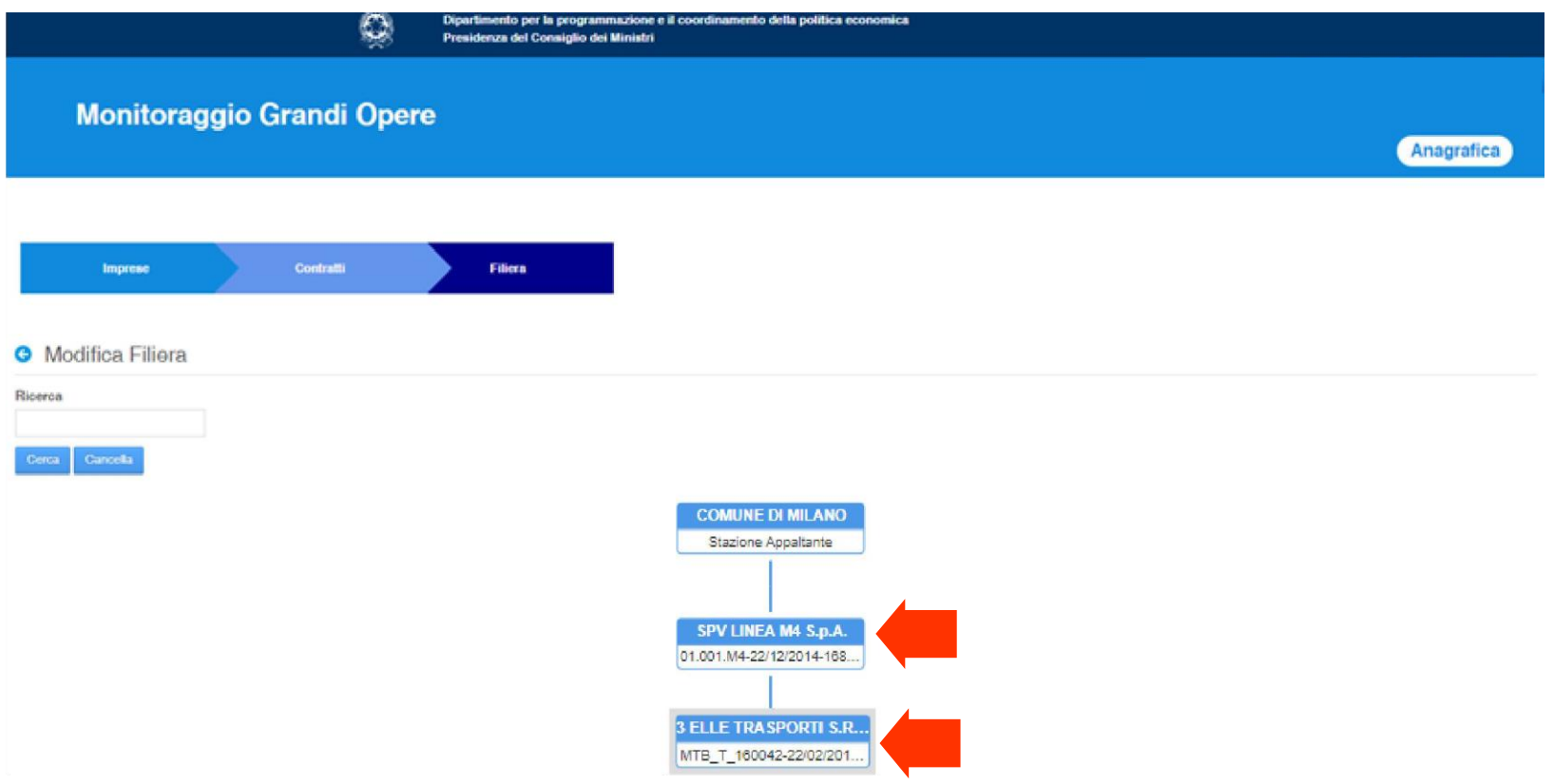

#### **Eliminazione nodo in Filiera**

Selezionando un nodo in modifica, sarà possibile eliminarlo selezionando il pulsante Cancellazione nodo (la cancellazione sarà possibile solo se il nodo che si sta eliminando non ha figli).

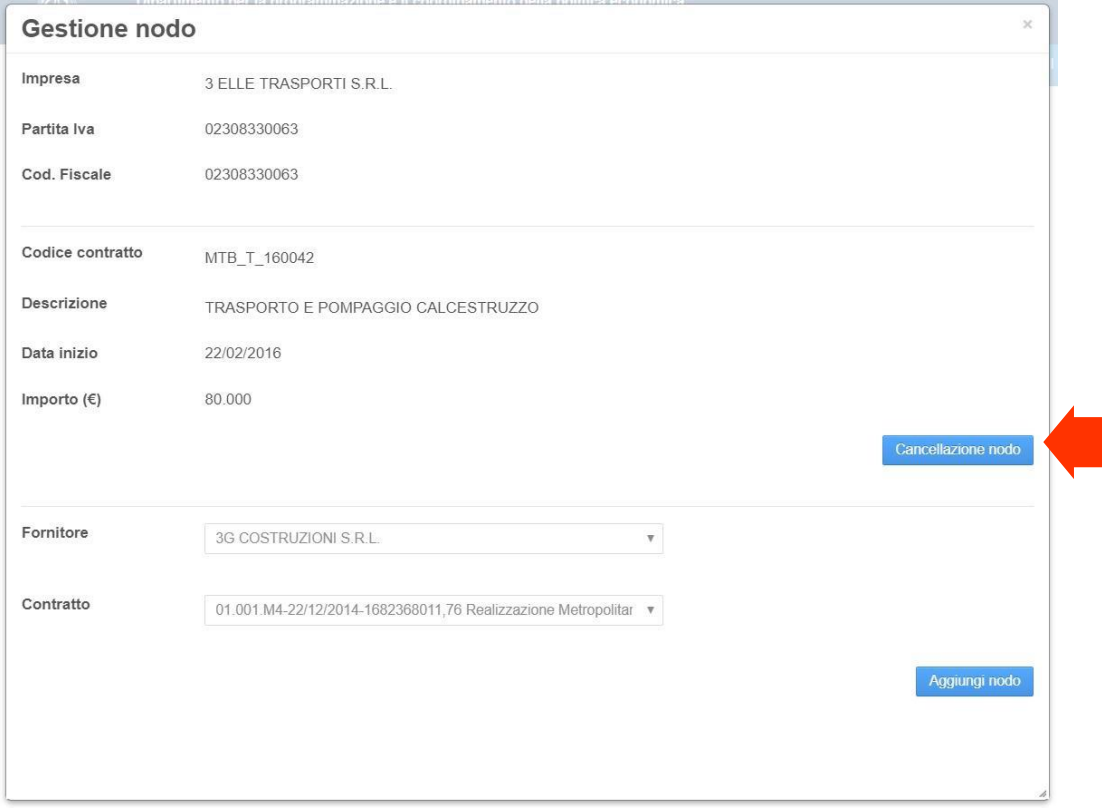

#### **Approva Filiera**

Una volta inserite tutte o parte delle imprese fornitrici , la filiera sarà in stato «BOZZA».

Ogni modifica apportata alla filiera deve essere approvata con l'apposito tasto , ai fini dell'attivazione Approva Filiera del monitoraggio.

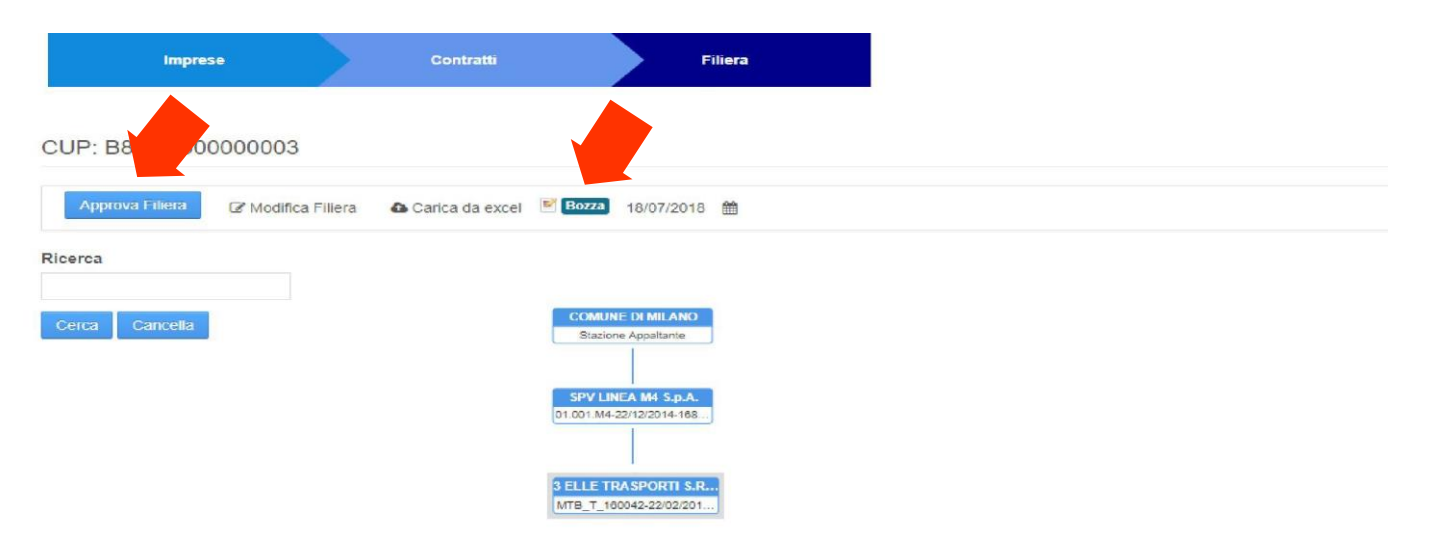

#### Altre funzionalità presenti in questa sezione sono:

- 1. **a** Carica da excel: upload dei dati da file Excel (dettaglio slide pagina n.39);
- 2. 31/05/2017 e : cliccando sull'icona «Calendario», sarà possibile visualizzare lo storico di una filiera precedentemente caricata sul Portale;

Ricerca

3. | sarà possibile effettuare una ricerca all'interno dei nodi della filiera (ad esempio ricerca del nome di un determinato fornitore).

### **b) Inserimento automatico anagrafica**

Selezionando dal menu «Azioni» la voce «Carica Excel Anagrafica» sarà possibile effettuare l'upload del file Excel.

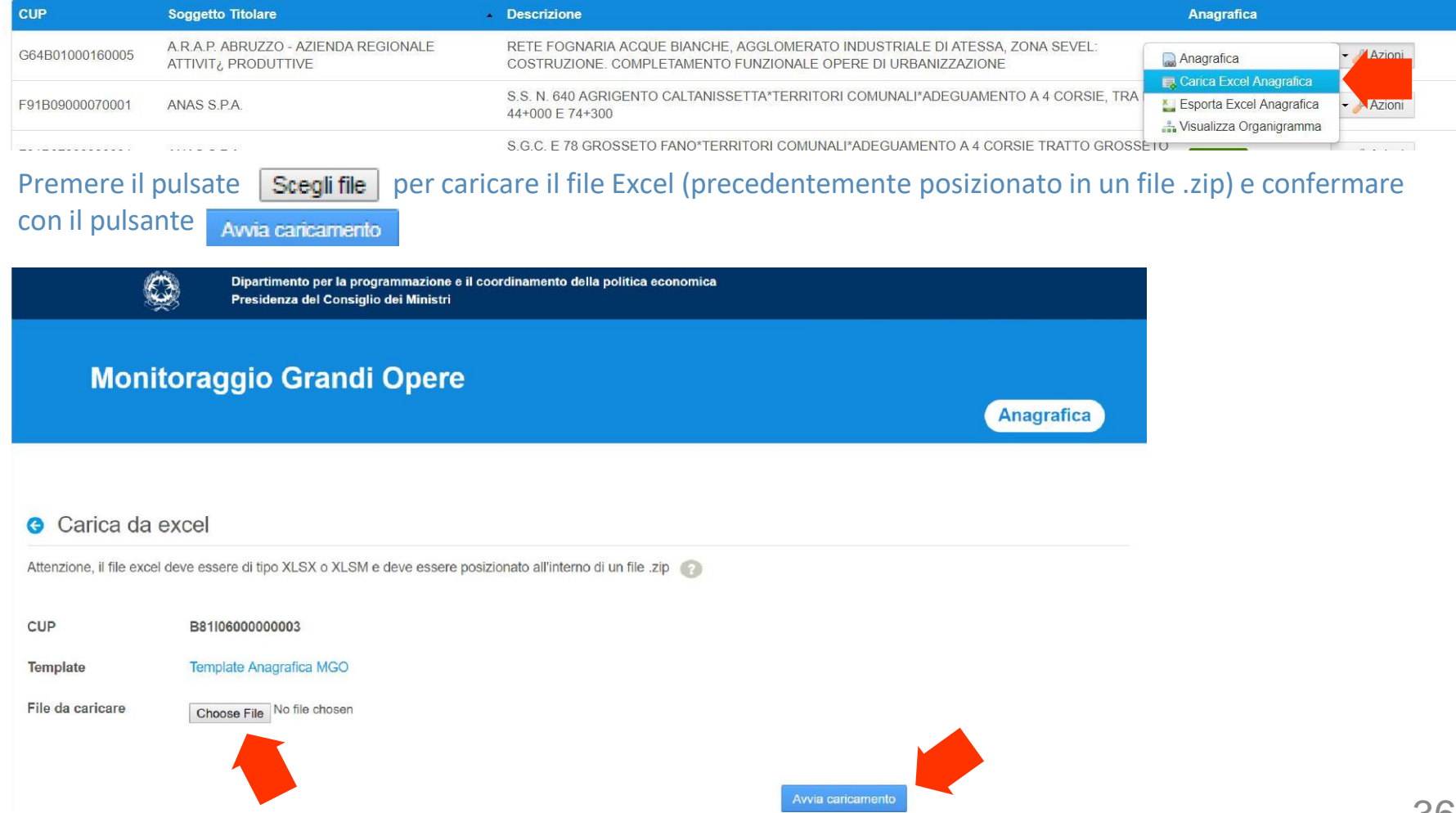

#### **Dettaglio file Excel da caricare**

Dalla voce Template Anagrafica MGO è possibile scaricare il modello necessario per il popolamento del file che dovrà avere i seguenti requisiti:

- essere in formato xlsx o xlsm e posizionato all'interno di un file .zip;
- le colonne del file devo essere le stesse previste nel template;
- per ogni nodo della filiera deve essere presente:
	- il contratto nello sheet Anagrafica\_CONTRATTI

- l'anagrafica delle imprese con i rispettivi dati bancari negli sheet Anagrafica\_IMPRESE e Anagrafica\_DATI\_BANCARI.

Popolato il template in tutte le sue parti, come indicato nelle note di compilazione, è possibile selezionare il file mediante il pulsante "scegli file" ed avviare l'upload con il tasto "avvia caricamento".

Verrà visualizzato lo stato di avanzamento del caricamento e il termine delle operazioni. Se si dovessero riscontrare dei rallentamenti non interrompere la procedura: attendere che l'elaborazione sia completata prima di riprovare a ricaricare l'anagrafica.

Qualora venissero riscontrati errori formali nel file, il caricamento viene annullato e vengono dettagliati gli errori per poter procedere alla correzione del file ed eseguire nuovamente il caricamento.

Attenzione: se i dati presenti nella filiera non sono corretti (per esempio viene inserita un'azienda senza aver indicato precedentemente il padre), non viene caricato il ramo della filiera contenente l'errore. Sarà possibile aggiungerlo manualmente dalla funzione "modifica filiera".

Il caricamento del file Excel comporta la sostituzione dell'intera anagrafica per il CUP interessato. Se per un CUP sono abilitati più utenti al caricamento è necessario prestare attenzione in quanto l'anagrafica caricata da uno sovrascrive quella caricata dall'altro.

N.B. Per operare sul Portale MGO e caricare le anagrafiche sia manualmente che automaticamente, consigliamo l'utilizzo del Browser Chrome.

### **c) Esportazione dati anagrafica in Excel (1/2)**

Selezionando dal menu «Azioni» la voce «Esporta Excel Anagrafica» sarà possibile effettuare il download dell'ultima anagrafica risultate a Sistema (sia inserita da Portale che da caricamento Excel).

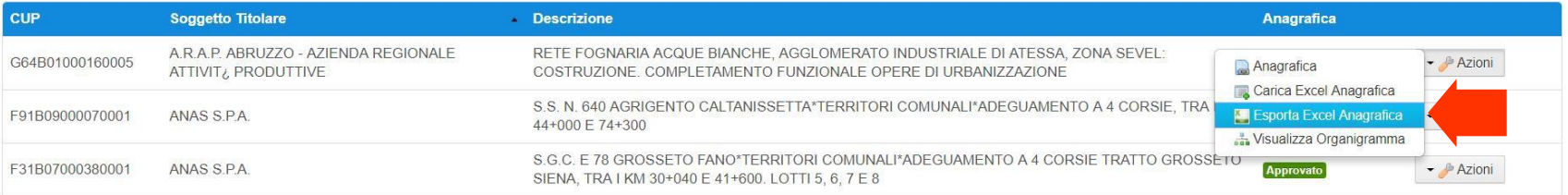

Selezionando il pulsante | Genera excel | si avvierà il download del file di anagrafica con relativo avanzamento percentuale dell'operazione.

#### **G** Esporta Excel Anagrafica

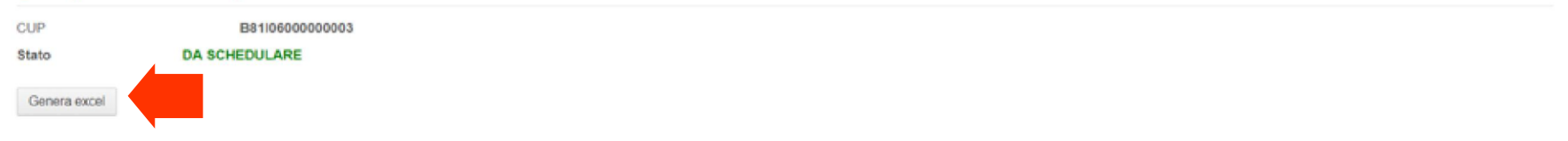

### **c) Esportazione dati anagrafica in Excel (2/2)**

Terminato il processo si potrà scaricare il file selezionando il pulsante **Scarica Excel** 

**G** Esporta Excel Anagrafica CUP B81I06000000003 State **TERMINATO** Il file excel è stato generato, cliccare sul pulsante scarica per effettuare il download del file. Genera excel Scarica Excel

Integrare le modifiche nell'Excel dell'anagrafica precedentemente scaricata e procedere con l'upload del file con la funzionalità «Carica Excel Anagrafica» (vedi slide pagina n.39).

Se si rende necessario effettuare delle piccole integrazioni all' anagrafica precedentemente caricata, si può operare direttamente sul Portale MGO. Successivamente , per modifiche più corpose, con la funzionalità di export, sarà possibile scaricare il file Excel (che includerà anche l'ultima modifica effettuata online sul Portale MGO), effettuare le integrazioni e procedere nuovamente al caricamento.

### MGO – Visualizzazione Filiera

### **d) Visualizza Organigramma**

Selezionando dal menu «Azioni» la voce «Visualizza organigramma», sarà possibile accedere direttamente alla Filiera (il pulsante rimanda alla pagina tab «Filiera» descritta nella slide n.33, con le medesime funzionalità).

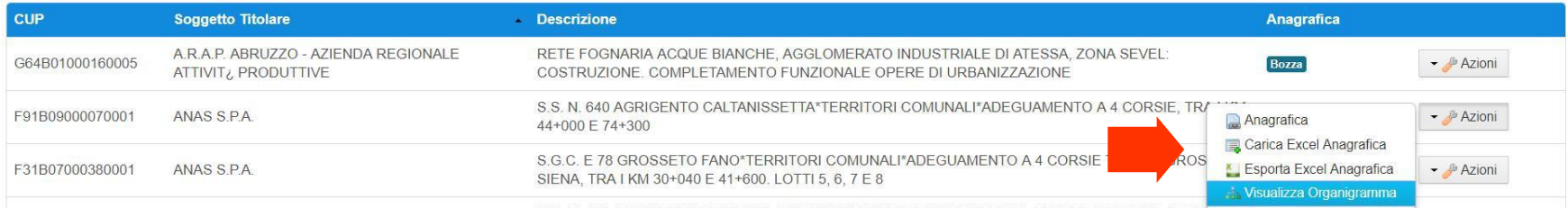

CC N 191 CATANECE\*TEDDITODI COMI INALI\*AMMODEDNAMENTO DEI TRATTO DAI ERMO I ERCAB

Se per il CUP selezionato risulta già caricata un'anagrafica, si visualizzerà l'organigramma, altrimenti la pagina risulterà vuota.

### MGO – Storico Dati

#### **Visualizzazione Storico**

Il sistema, relativamente a Imprese, Dati Bancari, Contratti e Filiera, traccia lo storico delle modifiche. Per accedere alla visualizzazione dello storico, sia negli elenchi che nel dettaglio, occorre selezionare dall'apposito calendario, una data antecedente a quella odierna dall'apposito calendario.

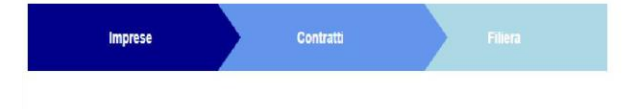

#### CUP: I97J11000170007

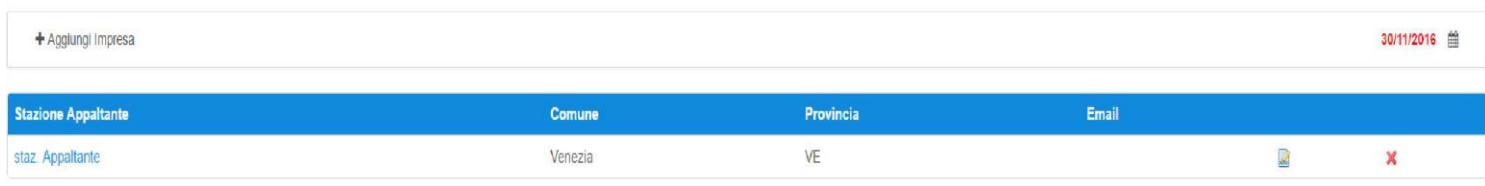

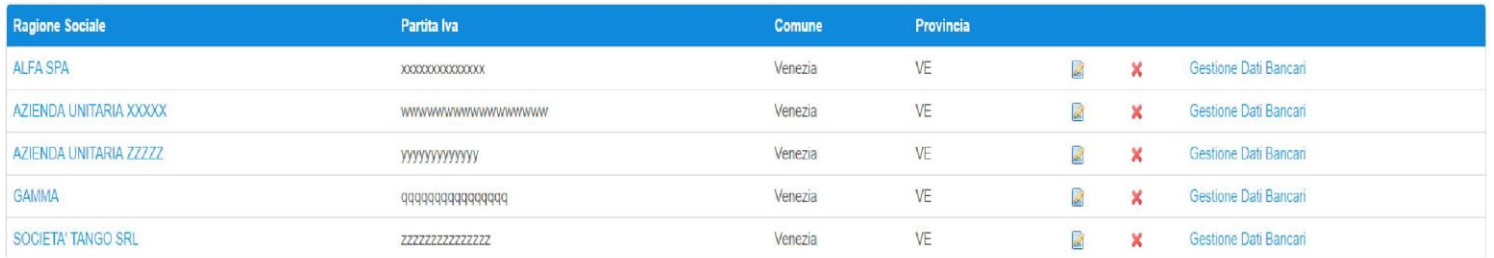

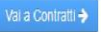

La data evidenziata in rosso indica che il sistema sta mostrando dati storici.

### MGO – Factor/Cessione del Credito

#### **Gestione Factor e Cessione di credito**

In caso di cessione del credito da parte di un impresa fornitrice ad un istituto finanziario (es. banca), la rappresentazione in filiera della cessione non deve considerare l'intermediario in quanto non ha un conto dedicato e non rientra quindi in filiera. Si dovrà rappresentare il rapporto Cliente/Fornitore (con indicazione dei relativi dati bancari e contratti in essere), senza considerare l'intermediario banca che di fatto la pagato il Fornitore e incassato i soldi dal Cliente.